## Introduction

Thank you for your purchase of "SO-01E". For proper use of the SO-01E, read this manual carefully before and while you use the SO-01E.

#### About manuals of SO-01E

In addition to this manual, the operations of SO-01E are described in "クイックスタートガイド (Quick Start Guide)" (in Japanese only) and "Instruction Manual" application of the terminal.

#### ■"クイックスタートガイド (Quick Start Guide)" (Supplied accessories)

The initial operations and settings after purchasing the terminal, screen view contents and operations of main function are explained. (In Japanese only)

■ "Instruction Manual" (Application of the terminal) Similarly to this manual, operations and settings of each function are explained. To use "Instruction Manual" application, from the Home screen, tap and [Instruction Manual]. When using for the first time or reinstalling, download and install the application according to the onscreen instructions. You can use the application as an electronic book. You can also shift to actual operations by tapping the description in the contents or view reference contents.

#### **♦**Note

- For downloading or updating the application, a high packet communication charge will be applied because of a large amount data communication. For this reason, subscription of packet flat-rate service is highly recommended.
  - \* If you use Wi-Fi function to download, packet communication charges are not applied.

#### "Instruction Manual" (PDF file)

Operations and settings of each function are explained. It can be downloaded from NTT DOCOMO website. http://www.nttdocomo.co.jp/english/support/trouble/manual/download/index.html

\* You can download the latest information of "クイックスタートガイド (Quick Start Guide)" (in Japanese only). The URL and contents are subject to change without prior notice.

#### Note

- Reproduction or reprint of all or part of this manual without prior permission is prohibited.
- Important information for SO-01E is posted in the following website. Be sure to check before using. http://www.sonymobile.co.jp/support/use\_support/ product/so-01e/ (in Japanese only)

#### Operation descriptions

In this manual, each key operation is described with (a), (b), (c), (c), (c), (c), (d). And selection operations of the icons or function items on the touch panel are described as follows.

| Description                            | Operation                                                                                                    |
|----------------------------------------|----------------------------------------------------------------------------------------------------|
| tap  and tap [Settings]►[About phone]. | From the Home screen, tap  (Applications button), and then tap "Settings" on the next screen and "About phone" on the following screen in order. |
| Touch and hold icon.                   | Keep touching the icon longer (1-2 seconds).                                                                                                    |

#### **❖Information**

- In this manual, the instructions are described with the default Home screen. If you set the other application to the home screen, the operations may differ from the descriptions.
- Display examples and illustrations used in this manual are just images for explanations and may be different from actual ones.
- In this manual, the easier procedure is described for the functions and settings which have multiple operating procedures.
- Please note that "SO-01E" is called "the terminal" in this manual.
- In this manual, explanations for "docomo" as Home application are provided. To switch the Home applications, see "Learning Home screen" (P.60).

## Supplied accessories

#### **Supplied accessories**

- SO-01E (with warranty)
- Back cover SO19

 クイックスタートガイド (Quick Start Guide) (In Japanese only)

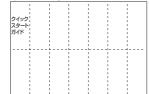

- SO-01Eのご利用にあたっての注意事項 安全上/取り扱い上のご注意 (Notes on usage Safety/Handling precautions) (In Japanese only)
- Battery Pack SO07

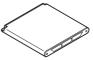

 microSD card (2GB)\* (Sample) (with manual)

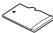

- \* Inserted in the terminal when purchased.
- Stereo Headset with Microphone (Sample) (with manual)

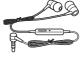

For details on optional devices, see "Optional and related devices" (P.225).

## **Contents**

| Supplied accessories                          |       | Call settings                           |     |
|-----------------------------------------------|-------|-----------------------------------------|-----|
| ■Before using the terminal                    | 5     | Phonebook                               | 85  |
| Safety Precautions (Always follow directions) | these | Mail/Web browser                        | 95  |
| ■ Handling precautions                        | 16    | sp-mode mail                            |     |
|                                               |       | Message (SMS)                           | 95  |
| Before Using the Terminal                     | . 22  | Email                                   |     |
| Part names and functions                      | 22    | Gmail                                   |     |
| docomo mini UIM card                          |       | Google Talk                             |     |
| microSD card                                  |       | Early Warning "Area Mail"               | 106 |
| Battery pack                                  |       | Web browser                             | 108 |
| Charging                                      |       | Settings                                | 112 |
| Turning power on/off                          |       | Jettillys                               |     |
| Initial settings (Setup guide)                |       | Viewing the setting menu                | 112 |
| Status bar                                    | 33    | Wireless & networks                     |     |
| Notification panel                            |       | Device                                  | 125 |
| Notification LED                              |       | Personal                                | 134 |
| Basic operations                              |       | System                                  | 147 |
| Searching information in the terminal and     |       |                                         | 150 |
| pages                                         |       | File management                         | 150 |
| Character entry                               | 40    | Handling a file                         | 150 |
| Setting character entry                       | 53    | Transferring and moving data            | 150 |
| Setting Japanese keyboard                     |       | Using Bluetooth function                | 154 |
| USB keyboard/Bluetooth keyboard               | 59    | Sharing files with DLNA devices via Con |     |
| de esses Belette III                          | 60    | devices (Media server)                  |     |
| docomo Palette UI                             | . 60  |                                         |     |
| Home screen                                   | 60    | Applications                            | 160 |
| Application screen                            |       |                                         |     |
|                                               |       | dmenu                                   |     |
| Phone                                         | . 77  | dmarket<br>Play Store                   |     |
|                                               |       | Osaifu-Keitai                           |     |
| Making/Receiving a call                       | //    | FM radio                                |     |
| Call history                                  | 82    | T IVI Tauto                             | 100 |

| Camera                                                                                       | .16                          |
|----------------------------------------------------------------------------------------------|------------------------------|
| Playing multimedia content                                                                   |                              |
| Album                                                                                        | 18                           |
| YouTube                                                                                      | 10                           |
| Connecting the terminal to TV to watch phot                                                  | OS.                          |
| and videos                                                                                   | 19                           |
| Media Player                                                                                 |                              |
| Timescape™                                                                                   | 10                           |
| Location services                                                                            | 20                           |
| Calendar                                                                                     | 20                           |
| Alarm & Clock                                                                                | 21                           |
| SD card backup                                                                               |                              |
| OfficeSuite                                                                                  |                              |
|                                                                                              |                              |
| International roaming 2                                                                      | 16                           |
|                                                                                              |                              |
| Overview of International roaming (WORLD                                                     |                              |
| WING)                                                                                        | 21                           |
| Available Services                                                                           | .21                          |
| Before using                                                                                 | 21                           |
| Making/Receiving calls in the country you sta                                                | V                            |
|                                                                                              | .22                          |
| International roaming settings                                                               | .22                          |
|                                                                                              |                              |
| Appendix/Index22                                                                             | <u> 25</u>                   |
|                                                                                              |                              |
| Optional and related devices                                                                 | . 22                         |
| Troubleshooting                                                                              | . 22                         |
| Smartphone Anshin Remote Support                                                             | .23                          |
| Warranty and After Sales Services                                                            | .23                          |
| Updating software                                                                            |                              |
| Main specification                                                                           | .23                          |
| Specific Absorption Rate of Mobile Phone, etc                                                | -<br>                        |
|                                                                                              | .24                          |
| End User Licence Agreement                                                                   |                              |
|                                                                                              | . 25                         |
| About Open Source Software                                                                   | . 25<br>. 25                 |
| About Open Source Software Export Controls and Regulations                                   | . 25<br>. 25<br>. 25         |
| About Open Source Software<br>Export Controls and Regulations<br>Intellectual Property Right | . 25<br>. 25<br>. 25<br>. 25 |
| About Open Source Software Export Controls and Regulations                                   | . 25<br>. 25<br>. 25<br>. 25 |
| About Open Source Software<br>Export Controls and Regulations<br>Intellectual Property Right | . 25<br>. 25<br>. 25<br>. 25 |

**Contents/Precautions** 

## Before using the terminal

- SO-01E supports LTE, W-CDMA, GSM/GPRS and Wireless LAN Systems.
- and Wireless LAN Systems.

  Because a terminal operates using radio frequencies, it cannot be used inside a tunnel, underground, in a building or other locations where radio waves do not reach the terminal, in locations with weak radio wave condition, or out of Xi/FOMA service area. The services may not be available on high upper floors of high-rise apartments or buildings, even if you can see no obstructions around you. On occasion, your calls may become disconnected even in areas with strong radio wave condition, even if you are not moving, or even if there are 4-antenna marks in the terminal's display.
- Because your terminal uses radio waves to communicate, it is possible that a third party may attempt to tap your calls. However, the LTE, W-CDMA, GSM/GPRS system automatically scrambles all calls through a private call feature. Therefore, even if third party successfully intercepts your call, they will only hear noise.

- The terminal operates on radio frequencies by converting voice into digital signals. If the caller moves into an area of adverse radio wave condition, the digital signal may not be restored accurately, and the voice received in the call may differ slightly from the actual voice
- Note down the information saved in the terminal in a separate note and keep it safely. Note that DOCOMO assumes no responsibility for any loss of saved contents of data resulting from malfunction, repair, changing of the model or other handling of the terminal.
- You are recommended to save important data to microSD card.
- As with PCs, some user-installed applications may disrupt the stability of the terminal performance, or unexpectedly transmit information via the Internet causing improper use of your location information as well as personal information recorded on the terminal. Therefore, verify the supplier and operating conditions of the applications to be used before using them.
- This terminal has Xi Area, FOMA Plus-Area and FOMA HIGH-SPEED Area support.
- The terminal does not support i-mode sites (programs) or i-αppli.

communication for synchronizing data, checking the latest software version, maintain connection with the server, etc. If you transmit a large amount of data such as downloading applications or watching movie, a packet communication charge

• The terminal automatically performs

- becomes high. Subscription of packet flatrate service is highly recommended.
  • Public mode (Driving mode) is not supported.
- Setting the phone to silent mode does not mute sounds for shutter, playback of video or
- music, alarm, etc.The names of the operators are displayed on unlocking screen (P.31).
- Your phone number (own number) can be checked as follows:
   From the Home screen, tap and tap
- [Settings]▶[About phone]▶[Status].The software version of your terminal can be checked as follows:
  - checked as follows:
    From the Home screen, tap and tap
    [Settings]►[About phone].
- You can perform software update by downloading an update file with a PC via Internet and connecting the PC to the terminal. For details, see "Connecting to a PC and updating" (P.236).

system (OS) may be version-upgraded for improving the terminal quality. For this reason, you always need to use the latest OS version. And some applications that used in the previous OS version may not be available or some unintended bugs may occur.

• You can use the terminal only with docomo

· By some software updates, the operating

- mini UIM card. If you have a UIM or FOMA card, bring it to a docomo Shop to replace.

   Set the screen lock to ensure the security of
- your terminal for its loss. For details, see "Screen lock" (P.142).

   If your terminal is lost, change your each
  - If your terminal is lost, change your each account password to invalidate authentication using a PC to prevent other persons from using Google services such as Google Talk, Gmail, Google Play, etc., Facebook, Twitter and mixi.
- Google application and service contents are subject to change without prior notice.
- The terminal supports only sp-mode, mopera U and Business mopera Internet. Other providers are not supported.
- To use tethering, subscription of sp-mode is
- required.

   Packet communication charge when using
- tethering varies depending on the charging plan you use. Subscription of packet flat-rate service is highly recommended.

For details on usage charge, etc., refer to http://www.nttdocomo.co.jp/english/.

Pursuant to the Japanese Radio Law (電波法)

#### Notice:

and the Japanese Telecommunications
Business Law (電気通信事業法), this device has been granted a designation number according to the
"Ordinance concerning the Technical Regulations Conformity Certification etc. of Specified Radio Equipment (特定無線設備の技術基準適合証明等に関する規則)"
R-(W-CDMA)/Article 2-1-11-3,
R-(W-CDMA)/Article 2-1-11-7,
IEEE802.11bgn (2.4GHz)/Article 2-1-19,
IEEE802.11an (5GHz)/Article 2-1-19-3.

LTE/Article 2-1-11-19, BT/Article 2-1-19: 202-I SA035

and "Ordinance Concerning Technical Conditions Compliance Approval etc. of

IEEE802.11an (5GHz)/Article 2-1-19-3-2,

Terminal Equipment (端末機器の技術基準適合認定等に関する規則)"

T-(W-CDMA): AD 12-0022 202

# Safety Precautions (Always follow these directions)

- For safe and proper use of the terminal, please read the "Safety Precautions" prior to use.
   Keep the Manual in a safe place for future reference.
- ALWAYS observe the safety precautions since they intend to prevent personal injury or property damage.
- The following symbols indicate the different levels of injury or damage that may result if the guidelines are not observed and the terminal is used improperly.

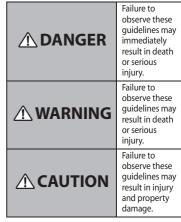

The following symbols indicate specific directions.

| O<br>Don't                                                                                                    | Indicates prohibited actions.                       |  |  |
|----------------------------------------------------------------------------------------------------|-----------------------------------------------------|--|--|
| No disassembly                                                                                                   | Indicates not to disassemble.                       |  |  |
| No liquids                                                                                                    | Indicates not to use where it could get wet.        |  |  |
| No wet hands                                                                                                    | Indicates not to handle with wet hands.             |  |  |
| Indicates compulsory actions in accordance with instructions.                                                    |                                                     |  |  |
| 95<br>Unplug                                                                                                    | Indicates to remove the power plug from the outlet. |  |  |
| "Safety Precautions" are described in the following categories:  1. Handling the terminal, battery pack, adapter |                                                     |  |  |

| 1. Handling the terminal, battery pack, adapter |
|-------------------------------------------------|
| and docomo mini UIM card (common)               |
| 2. Handling the terminal                        |
| 3. Handling battery pack                        |
| 4. Handling adapter                             |
| 5. Handling the docomo mini UIM card            |

- 6. Handling the terminal near electronic medical equipment......14
- 0 2

1. Handling the terminal, battery pack, adapter and docomo mini **UIM card (common)** 

#### ♠ DANGER

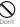

Do not use, store or leave the equipment in hot places (e.g. by the fire, near a heater, under a kotatsu, in direct sunlight, in a car in the hot sun). (including the event that you ware the equipment in the pocket of your clothes, etc.)

Doing so may cause fire, burns or injury.

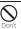

Do not place equipment inside cooking appliance such as a microwave oven or highpressure containers.

Doing so may cause fire, burns, injury or electric shock.

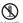

Do not disassemble or modify the equipment.

Doing so may cause fire, burns, injury or electric shock.

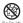

Do not let the equipment get wet with water, drinking water, urine of pet animals. etc.

Doing so may cause fire, burns, injury or electric shock.

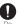

Use the battery pack and adapter specified by NTT DOCOMO for your terminal.

Failure to do so may cause fire, burns, injury or electric shock.

## **⚠ WARNING**

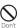

Do not subject the equipment to excessive force or throw it.

force or throw it.

Doing so may cause fire, burns, injury or electric shock

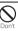

Do not allow the microUSB connecting jack or headset connecting jack to come in contact with conducting foreign substances (a piece of metal, pencil lead, etc.). Never allow these objects to get into the connecting jack.

Doing so may cause fire, burns, injury or electric shock.

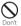

Do not cover or wrap the equipment with a cloth or bedding in use or while charging.

Doing so may cause fire or burns.

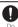

Power off the terminal before you step into a place where flammable gas can leak, such as gas stations. Stop charging if you charge the battery.

Gas may catch fire.

When using Osaifu-Keitai in a place such as a gas station, turn OFF the terminal before using it.

(When Osaifu-Keitai lock is activated, deactivate it before turning OFF the terminal.)

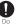

If you notice anything unusual about the equipment such as an unusual odor, overheating, discoloration or deformation during operation, charging or storage, immediately perform the following measures.

- Remove the power plug from the power outlet or cigarette lighter.
- · Power off the terminal.
- Remove the battery pack from the terminal.

Failure to do so may cause fire, burns, injury or electric shock.

## $\overline{\mathbf{Q}}$

### **⚠** CAUTION

Do not place on an unstable or inclined platform.

Doing so may cause the device to fall and cause injury.

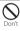

Do not keep in a place that is very humid, dusty, or subject to high temperature. Doing so may cause fire, burns or electric shock

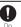

If children use the terminal, parents or guardians should give them the proper instructions for use. Make sure that they use the terminal as instructed.

Failure to do so may cause injury.

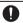

Keep the equipment out of the reach of babies and infants.

Failure to do so may cause accidental swallowing or injury.

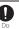

Be careful especially when using the terminal connected to the adapter continuously for a long time.

If you play a game etc. for a long time while charging, the temperature of the terminal. battery pack and AC adapter may rise. If you are directly in contact with hot parts for a long period of time, it may cause your skin to become red, itchy, or develop a rash depending on your physical condition and also it may cause low-temperature burn.

#### 2. Handling the terminal

### ♠ WARNING

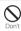

Do not turn on the light with the lighting luminescence part close to the eyes. Especially to shoot infants or young children, step away from them 1 m or more. Doing so may cause blurred vision. Or injury by dazzling eyes or surprising may occur.

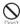

Do not allow a foreign substance such as water and other liquids, metal parts, or flammables to get in the docomo mini UIM card or microSD card insertion slot on the terminal.

Doing so may cause fire, burns, injury or electric shock.

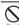

Do not turn on the light toward a driver of a car etc.

Doing so may disturb driving and cause an accident

Power off the terminal in a place where the use is prohibited such as in airplane or hospital.

Failure to do so may affect electronic equipment and electronic medical equipment.

Follow the instructions of each medical facility for the use of mobile phones on their

premises Prohibited acts such as mobile phone usage on board an airplane may be punished by law. If usage of mobile phones in an aircraft is admitted by setting airplane mode, etc., use the terminal under the direction of the airline If the microLISB cable is connected into the USB connecting jack for charging etc., the terminal is automatically powered on although the operations are not available. Be careful not to connect the microUSB cable in a place where the use is prohibited such as in airplane or hospital.

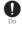

Always keep the terminal away from your ear when you talk setting the hands-free function.

Also, when you play game, play back music, etc. connecting the Earphone/Microphone, etc. to the terminal, adjust the volume adequately.

If the volume is too loud, it may cause difficulty in hearing. Moreover, if you barely hear the surrounding sounds, it may cause an accident.

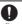

If you have a weak heart, set the vibrator or ringtone volume carefully. Failure to do so may affect your heart.

Contents/Precautions

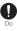

If you are wearing any electronic medical equipment, check with the relevant medical electronic equipment manufacturer or vendor whether the operation may be affected by radio waves.

The radio waves from the terminal may affect electronic medical equipment.

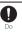

Power off the terminal near electronic devices or equipment operating on high precision control or weak signals.

Failure to do so may interfere with the operation of electronic devices or equipment. The followings are some electronic devices or equipment that you should be careful of: Hearing aids, implantable cardiac pacemaker, implantable cardioverter defibrillator, other electronic medical equipment, fire detector, automatic door, and other automatically controlled devices

or equipment.

If you use an implantable cardiac pacemaker, implantable cardioverter defibrillator, or other electronic medical equipment, check with the relevant medical electronic equipment manufacturer or vendor whether the operation can be affected by radio waves.

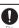

Be careful about broken glasses or exposed internal from the terminal if the display or the camera lens is broken.

Shatterproof film-applied hardened glass is used on the display surface and the acrylic resin is applied on camera lens so as not to be shattered when broken. But they may cause injury if you touch a cut surface or exposed portion mistakenly.

## **A** CAUTION

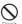

Do not swing the terminal around by holding a strap etc.

The terminal may hit you or others and cause accident such as injury.

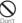

Do not use damaged terminal.

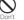

Doing so may cause fire, burns. injury or electric shock

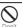

When using the motion sensor, check the safety around you, hold the terminal firmly. and do not shake it unnecessarily.

May cause accident such as injuries.

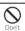

If the display is mistakenly damaged and when the liquid crystal runs out, do not get it on your skin such as face, hands, etc. Doing so may cause blindness or injury on

your skin. If the liquid crystal gets in your eye or mouth. rinse with clean running water, and get medical treatment immediately.

Also, if it gets on your skin or clothes, use something such as alcohol to wipe off and wash it with soap in clear water.

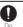

To use the terminal in car, check with automobile manufacturer or dealer to determine how the device is affected by radio waves before using.

In rare cases, using the phone in some vehicle models can cause the vehicle's electronic equipment to malfunction. In that case, stop using the terminal immediately.

The use of the terminal may cause itching, rashes, eczema, or other symptoms depending on the user's physical condition. Immediately stop using and get medical treatment in such a case

For material of each part  $\rightarrow$  P.15 "Material list"

When watching the display, take a certain distance from the display in a fully bright place.

Failure to do so may reduce visual acuity.

#### 3. Handling battery pack

Check that the battery type matches the type displayed on the battery pack label.

| Display   | Type of Battery     |  |
|-----------|---------------------|--|
| Li-ion 00 | Lithium Ion Battery |  |

### **↑** DANGER

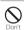

Do not connect a wire or other metal objects to the jack. And, do not carry or store the terminal with objects like a metal necklace. Doing so may cause battery pack to ignite, burst, heat or leak.

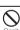

Check the orientation of the battery pack to attach to the terminal, and do not try to force the battery pack onto the terminal if you are having trouble attaching it. Doing so may cause battery pack to ignite, burst. heat or leak.

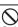

Do not throw the terminal into fire.
Doing so may cause battery pack to ignite, burst, heat or leak.

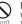

Do not stick a nail into the terminal, hit it with a hammer, or step on it.

Doing so may cause battery pack to ignite, burst, heat or leak.

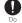

If the battery pack's fluid etc. contacts eyes, immediately flush the eyes with clean water and see a doctor right away. Do not rub the eyes.

Failure to do so may cause blindness.

## **⚠ WARNING**

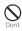

If the battery pack seems to have abnormalities such as deformation or scratches due to falling, never use it. Doing so may cause battery pack to ignite, burst, heat or leak.

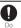

If the battery pack leaks or gives off a strange smell, immediately remove it from the vicinity of open flames.

The leaking liquid may ignite fire, catch fire, or explode.

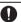

Be careful not to let your pet bite the battery pack.

Doing so may cause battery pack to ignite, burst, heat or leak.

#### **A** CAUTION

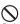

Do not discard the battery pack together with other garbage.

nt Di de pa in

Doing so may cause igniting or environmental destruction. Tape the terminals of old battery packs to insulate them, and then bring them into a sales outlet such as docomo Shop. If your local municipality has a battery recycling program, dispose of them as provided for.

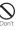

Do not use or charge a wet battery pack. Doing so may cause battery pack to ignite. burst heat or leak

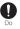

If fluid etc. leaks out from the battery pack. do not make the fluid contact with your skin. of face or hands.

Doing so may cause blindness or injury on vour skin.

If the fluid etc. gets into your eyes or mouth, or contacts skin or clothes, immediately flush the contacted area with clean running water. If the fluid gets into the eyes or mouth, immediately see a doctor after flushing.

#### 4. Handling adapter

## **↑ WARNING**

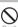

Do not use the adapter cord if it gets

damaged.

Doing so may cause fire, burns or electric shock

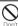

Do not use the AC adapter in a very humid place such as bathroom.

Doing so may cause fire, burns or electric shock.

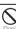

DC adapter is only for a negative ground vehicle. Do not use DC adapter for a positive

ground vehicle. Doing so may cause fire, burns or electric

shock.

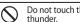

Do not touch the adapter if you hear

Doing so may cause electric shock.

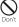

while it is connected to the power outlet or cigarette lighter socket. Do not touch the microUSB plug with your hands, fingers, or any part of your body. Doing so may cause fire, burns or electric

shock

Do not short-circuit the microUSB plug

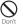

Do not place heavy objects on the adapter cord. Doing so may cause fire, burns or electric

shock When you insert and remove the AC adapter

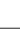

from power outlet, do not contact a metal strap or other metal objects with the jack. Doing so may cause fire, burns or electric shock.

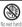

Do not touch the adapter cord or outlet with wet hands

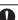

Doing so may cause fire, burns or electric shock

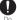

Use the adapter only on the specified power supply and voltage. When charging the terminal overseas, use

AC Adapter for global use. Failure to do so may cause fire, burns or electric shock

AC Adapter: AC 100 V

DC adapter: DC 12 V or 24 V (only for a

negative-ground vehicle) AC adapter for global use: AC 100 V to 240 V

(Make sure to connect the adapter to a household AC power outlet.)

Contents/Precautions

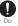

When the fuse in a DC adapter is blown, make sure to use the specified fuse. Failure to do so may cause fire, burns or electric shock. For the specified fuse, see the users manuals that supplied with a DC

electric s users ma adapter.

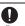

Clean dust from the power plug.
Failure to do so may cause fire, burns or electric shock

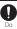

When you connect the AC adapter to the power outlet, insert it firmly.

Failure to do so may cause fire, burns or electric shock.

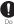

When you disconnect the power plug from the outlet or cigarette lighter socket, do not pull the adapter cord with excessive force. Instead, hold the adapter to disconnect. Failure to do so may cause fire, burns or electric shock

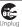

Always remove the power plug from the outlet or cigarette lighter when not using the adapter for an extended period. Failure to do so may cause fire, burns or electric shock

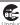

Immediately remove the power plug from the outlet or cigarette lighter socket if water or other fluids get into the adapter.

Failure to do so may cause fire, burns or electric shock.

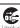

Before cleaning, remove the power plug from the power outlet or the cigarette lighter socket.

Failure to do so may cause fire, burns or electric shock.

## 5. Handling the docomo mini UIM card

## **⚠** CAUTION

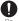

Be careful of the cut surface when removing docomo mini UIM card.

Failure to do so may cause injury.

# 6. Handling the terminal near electronic medical equipment

The following instructions observe the guidelines of the Electromagnetic Compatibility Conference, Japan to protect electronic medical equipment from radio waves from mobile phones.

#### **⚠ WARNING**

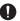

Please observe the following guidelines in medical facilities.

Do

- Do not take the terminal into the operating rooms, ICU (Intensive Care Unit), or CCU (Coronary Care Unit).
- Power off the terminal inside hospital wards.
- Power off the terminal in the lobby and other places if there are any electronic medical equipment operating in the vicinity.
- Follow the instructions of each medical facility when they specify areas forbidding to use and carrying a mobile phone.

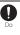

Power off the terminal in crowded places such as rush-hour trains. There may be a person with an implantable cardiac pacemaker or implantable cardioverter defibrillator near you.

The radio waves from the terminal may affect the operation of implantable cardiac pacemaker or implantable cardioverter defibrillator.

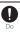

If you use an implantable cardiac pacemaker or implantable cardioverter defibrillator, keep the terminal 22 cm or more away from the implant at all times.

The radio waves from the terminal may affect the performance of electronic medical equipment.

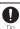

If you need to use electronic medical equipment other than implantable cardiac pacemaker or implantable cardioverter defibrillator outside medical facilities such as treating at home, check with the relevant medical electronic equipment manufacturer whether the operation may be affected by radio waves.

The radio waves from the terminal may affect the performance of electronic medical equipment.

#### 7. Material list

| Part                                                                | Material                                        | Surface<br>treatment                                            |
|---------------------------------------------------------------------|-------------------------------------------------|-----------------------------------------------------------------|
| Exterior case<br>(cover front)<br>(terminal color :<br>black/white) | PC resin (with<br>glass) +<br>Aluminum<br>plate | UV coating                                                      |
| Exterior case<br>(rear frame)                                       | PC resin (with glass)                           | Discontinuous<br>evaporation<br>coating (Sn+In)<br>+ UV coating |
| Exterior case<br>(back cover)<br>(terminal color:<br>black/white)   | PC resin (with glass)                           | Urethan coating                                                 |
| Transparent plate (camera)                                          | PC resin +<br>PMMA resin                        | AR treatment                                                    |
| Transparent plate (display)                                         | Glass + PET<br>resin                            | Hard coating                                                    |
| Side keys (power<br>key, volume key,<br>camera key)                 | Aluminum                                        | Alumite<br>treatment                                            |
| Transparent plate (flash)                                           | PC resin                                        | _                                                               |
| Battery Pack<br>(contacts)                                          | Copper alloy                                    | First nickel<br>plating/Gold<br>plating                         |
| Battery Pack (body)                                                 | PP resin                                        |                                                                 |
| Battery Pack (label)                                                | PET resin                                       | UV coating                                                      |

## **Handling precautions**

#### Common precautions

• Do not allow the terminal to get wet.

The terminal, battery pack, adapter and docomo mini UIM card are not waterproof. Do not use in a bathroom or other highly humid area or do not let rain touch. Or putting the terminal on your body, humidity of sweat may cause internal corrosion and malfunction. Note that malfunctions, which are determined to be caused by water as result of inspections, are outside the scope of the warranty. Since these conditions are outside of the scope of the warranty, a repair, if at all possible, is charged.

- Clean the terminal with a dry soft cloth (such as used for cleaning eyeglasses).
  - Do not rub it roughly with a dry cloth. The display may be damaged.
  - Drops of water or dirt left on the display may cause stains.
  - Do not use alcohol, thinner, benzine, cleaning detergent, etc. to clean the terminal. These chemicals may erase the printing on the terminal or cause discoloration.
- Clean the terminals occasionally with a dry cotton swab.

If the jack is soiled, connection gets worse and it may cause power to be turned off or insufficient battery charge, so clean the jack with a dry cotton swab etc. When cleaning, be careful not to damage the terminals.

• Do not leave the terminal near the air conditioning vent.

Extreme temperature changes may produce condensation and corrode the internal parts of the terminal, causing it to malfunction.

Make sure to use the terminal, battery pack, etc. without excessive force.

If you put the terminal in a bag full of items or sit down with the terminal in the pocket of your cloth it may damage the display integral circuit.

cloth, it may damage the display, internal circuit board and battery pack, causing malfunction. Also, while the external device is connected to the microUSB connecting jack or headset connecting jack, it may damage the connector and cause malfunction.

 Do not rub or scratch the display with metal.

The display may get scratched and it may cause malfunction or damage.

- Read the users manuals supplied with optional devices.
- The terminal precautions
  - Do not press touch panel surface forcibly, or not operate with a sharppointed objects such as nail, ballpoint pen, pin, etc.

Doing so may cause damage of touch panel.

 Do not use the terminal in extremely hot or cold places.

Use the terminal where the temperature ranges between 5°C and 35°C and humidity ranges between 45% and 85%.

- Using the terminal near ordinary phone, television or radio may cause interference in these electric appliances. Make sure to move far away from them when using the terminal.
   Note down the information saved in the
- terminal in a separate note and keep it safely.

  Under no condition will DOCOMO be held liable
- for any damaged or lost data saved in the terminal.
- Do not drop or give a strong impact to the terminal.
- Doing so may cause malfunction or damage.
- Do not plug the connector of the external device into the microUSB connecting jack or headset connecting jack at the slant or pull it while connecting.
  - Doing so may cause malfunction or damage.
- The terminal could become warm while in use and charging. This condition is not abnormal. You can continue using the terminal
- Do not leave the camera under direct sunlight.
- If you do so, some of the elements may melt or become faded.
- Do not use the terminal with the back cover removed.
  - Doing so may cause removal of battery pack, malfunction or damage.

- Do not remove the microSD card or power off the terminal while using the microSD card.
   Doing so may cause data loss or malfunction.
- Do not let magnetic cards, etc. close to
- the terminal.

  The magnetic data in cash cards, credit cards.

telephone cards, floppy disks, etc. may be erased.

• Do not bring strong magnetic objects

close to the terminal.

Strong magnetic objects may cause misoperation.

## ■ Battery pack

• The battery pack is a consumable accessory.

Replace the battery pack if the terminal has extremely short operation time on a full charge, though it may vary by operating conditions. Purchase a new battery pack of the specified type.

- Charge the battery pack in an environment with the proper ambient temperature (5°C to 35°C).
- The operating time of the battery pack varies depending on the operating environment and the secular degradation of the battery pack.
- The battery pack may swell out as it comes to near the end of its lifetime depending on the usage conditions, but it is not a problem.

- Be careful especially about the following points when preserving the battery pack.
  - The battery is fully charged (immediately after the charging is complete)
  - The battery has run out (the phone cannot power on)

The performance and life of the battery pack may deteriorate.

It is recommended that you store the internal battery with the remaining battery level of about 40 percent as a guide.

#### The adapter precautions

- Charge the battery pack in an environment with the proper ambient temperature (5°C to 35°C).
- Do not charge in the following places.
  - Places that are very humid, dusty or exposed to strong vibrations.
  - Near ordinary phone or TV/radio.
- The adapter cable could become warm while charging. This condition is not abnormal. You can continue using the terminal.
- When using the DC adapter for charging, do not turn off the vehicle engine.

Doing so may cause the vehicle battery run out.

 When you use the power outlet with a mechanism to prevent the plug from being removed, follow the instructions on the outlet's user's manual.  Do not give a strong impact to the adapter. Also, do not bend or deform the microUSB plug.

Doing so may cause malfunction.

#### docomo mini UIM card

- Do not use unnecessary force to insert/ remove the docomo mini UIM card.
- Note that DOCOMO assumes no responsibility for malfunctions occurring as the result of inserting and using docomo mini UIM card with another IC card reader/writer.
- Always keep the IC portion clean when you use the card.
- Clean the terminal with a dry soft cloth (such as used for cleaning eyeglasses).
- Note down the information saved in the docomo mini UIM card in a separate note and keep it safely.

Under no condition will DOCOMO be held liable for any damaged or lost data saved in the terminal.

- Take an expended docomo mini UIM card to sales outlet such as docomo Shop for proper disposal in order to protect the environment.
- Do not carelessly damage, contact, or short-circuit an IC.

Doing so may cause data loss or malfunction.

 Do not drop a docomo mini UIM card or subject it to impact.
 Doing so may cause malfunction.  Do not bend a docomo mini UIM card or place a heavy object on it.

Doing so may cause malfunction.

 Do not insert the docomo mini UIM card on which any label or seal is stuck into the terminal.

Doing so may cause malfunction.

#### Bluetooth function precautions

- To secure the Bluetooth communication security, the terminal supports the security function compliant with Bluetooth standards, but the security may not be sufficient depending on the setting. Concern about the communication using the Bluetooth function.
- Please be aware that DOCOMO is not responsible for data leak when making data communications using Bluetooth.

#### Frequency band

The frequency band used by the terminal's Bluetooth/wireless LAN function is written on the battery pack compartment. The label can be read as follows.

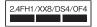

2.4: This radio equipment uses the 2400 MHz band.

FH/XX/DS/OF: Modulation scheme is the FH-SS, other system, DS-SS, or OFDM system.

- The estimated interference distance is 10 m or less.
- 4: The estimated interference distance is 40 m or less
- 8: The estimated interference distance is 80 m or less.
- The full band between 2400 MHz and 2483.5 MHz is used and the band of the mobile identification device can be avoided.

Available channels vary depending on the country.

For use in an aircraft, contact the airline beforehand.

#### · Bluetooth cautions

The operating frequency band of the terminal is used by industrial, scientific, consumer and medical equipment including microwave ovens, premises radio stations for identifying mobile units used in the manufacturing lines of plants (radio stations requiring a license), specified low power radio stations (radio stations requiring no license) and amateur radio stations (hereinafter referred to as "another station").

- Before using this equipment, confirm that "another station" is not being operated nearby.
- In the event of the terminal causing harmful radio wave interference with "another station", promptly change the operating frequency or stop radio wave emission by turning off the power, etc.
- if you have further questions, contact "General Inquiries" on the last page of this manual.

- Wireless LAN (WLAN) precautions
  - Wireless LAN (WLAN) exchanges information using radio waves, and allows you to freely establish LAN connection if you are within an area where radio wave reaches. On the other side, if you communicate without appropriate security settings, communications may be intercepted or hacked by malicious parties. It is recommended to make necessary security settings on your responsibility and expense.

#### Wireless LAN

Do not use wireless LAN near magnetic devices such as electrical appliances or AV/OA devices, or in radio waves.

- Magnetism or radio waves may increase noises or disable communications (especially when using a microwave oven).
- When used near TV, radio, etc., reception interference may occur, or channels on the TV screen may be disturbed.
- If there are multiple wireless LAN access points nearby and the same channel is used, search may not work correctly.

#### 2.4 GHz device cautions

The operating frequency band of the WLAN device is used by industrial, scientific, consumer and medical equipment including home electric appliances such as microwave ovens, premises radio stations for identifying mobile units used in the manufacturing lines of plants (radio stations requiring a license), specified low power radio stations (radio stations requiring no license) and amateur radio stations (radio stations requiring a license).

- Before using the device, confirm that premises radio stations for identifying mobile units, specified low power radio stations and amateur radio stations are not being operated nearby.
- If the device causes harmful radio interference to premises radio stations for identifying mobile units, immediately change the frequency band or stop use, and contact "General Inquiries" on the last page of this manual for crosstalk avoidance, etc. (e.g. partition setup).
- If the device causes radio interference to specified low power radio stations or amateur radio stations, contact "General Inquiries" on the last page of this manual.

#### 5GHz device cautions

5GHz wireless LAN device is prohibited to use outdoor by Law.

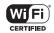

## FeliCa reader/writer function precautions

- FeliCa reader/writer function of the terminal uses weak waves requiring no licenses for radio stations.
- It uses 13.56 MHz frequency band. When using other reader/writers in your surroundings, keep the terminal away sufficiently from them. Before using the FeliCa reader/writer, confirm that there are no radio stations using the same frequency band nearby.

#### Note

 Do not use altered terminal. Using an altered device is a violation of the Radio Law.

A "Technical Conformity Mark (\*)" affixed on the manufacturer's specification sticker certifies that the terminal meets technical regulations for specified radio equipment that are based on the Radio Law.

If you remove the screws and alter the inside of the terminal, the technical regulations conformity certification becomes invalid. Do not use the terminal with the certification invalid, as it is a violation of the Radio Law.

 Be careful when using the terminal while driving.

Using a handheld mobile phone while driving will result in a penalty.

However, absolutely necessary cases such as rescue of a sick person or maintaining public's safety are exempted.

- Use the FeliCa reader/writer function only in Japan.
- FeliCa reader/writer function of the terminal conforms to Japanese radio standards. If you use this function overseas, you may be punished.
- Do not alter the basic software illegally.
   It is regarded as the software modification and Repairs may be refused.

### Part names and functions

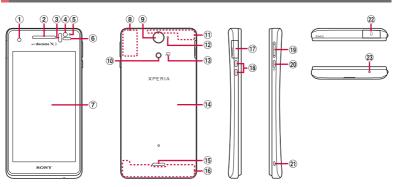

- Front camera lens
- ② Ear speaker
- 3 Infrared data port 4 Light sensor: Used for auto controlling of the screen
- brightness. (5) Notification LED
- 6 Proximity sensor: Turns on or off the touch screen
- to prevent misoperation during a call.
- (7) Touch screen (8) GPS antenna section\*
- (9) Camera lens
- 10 Photo light
- FOMA/Xi/Wi-Fi/Bluetooth antenna section\*
- Second microphone: Reduce noise to make easy to listen
- 13 mark
- (14) Back cover

- Speaker
- (16) FOMA/Xi antenna section\*
- ① Connector for microUSB cable
- 18 Desktop Holder connection terminal
- 19 Volume key/Zoom key
- 20 Power key/Screen lock key
- 21 Strap hole
- (2) Headset connector
- 23 Microphone
- \* The antenna is built into the main body. Covering around the antenna with your hand may affect the quality of communications.

#### ❖Note

- Do not put stickers etc. on each sensors.
- Do not remove the sticker attached to the back side of the back cover. Removal of the sticker may disable reading/writing of IC card.

### docomo mini UIM card

The docomo mini UIM card is an IC card recorded user information such as your phone number etc.

- You can use the terminal with docomo mini UIM card. If you have a UIM or FOMA card, bring it to a docomo Shop to replace.
- When docomo mini UIM card is not inserted to the terminal, some functions are not available.
- For details on docomo mini UIM card, refer to the docomo mini UIM card manual
- When inserting/removing the docomo mini UIM card, make sure to power off the terminal. Do not connect the AC Adapter.

#### **♦Information**

 Please be careful not to touch or scratch a metal part (IC) when you handle the docomo mini UIM card. Doing so may cause malfunction or damage. Security codes of the docomo mini UIM card

There is a security code called PIN code in the docomo mini UIM card. The code is set to "0000" at subscription, which you can change by yourself. (P.142)

## Inserting docomo mini UIM card

1 Hook the groove at the bottom of the back cover with the tip of thumb, and pick up the back cover in the direction of the arrow (1) to remove.

- Remove the battery pack, and insert docomo mini UIM card all the way into the holder straight with the metal (IC) part facing down.
  - · Check the orientation of corner cut.

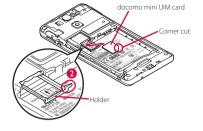

# Removing docomo mini UIM card

1 Remove the back cover and the battery pack, and pull the docomo mini UIM card out from the slot in the direction of the arrow, then side it out to remove while pressing it with the tip of finger.

#### microSD card

You can use microSD card for any other compatible devices.

- The terminal supports microSD card of up to 2GB, and microSDHC card of up to 32GB (As of July, 2012).
- For compatible microSD cards, contact manufacturers of microSD cards.
- When inserting/removing a microSD card, make sure to power off the terminal. Do not connect the AC Adapter.

### **Inserting microSD card**

1 Hook the groove at the bottom of the back cover with the tip of thumb, and pick up the back cover in the direction of the arrow (1) to remove.

- Remove the battery pack, and check the orientation of microSD card to insert it slowly straight into the holder.
  - Insert the microSD card with metal contacts side down.

## **Battery pack**

 When attaching/removing the battery pack, make sure to power off the terminal. Do not connect the AC Adapter.

### **Attaching battery pack**

1 Hook the groove at the bottom of the back cover with the tip of thumb, and pick up the back cover in the direction of the arrow (1) to remove.

### **Removing microSD card**

1 Remove the back cover and the battery pack, and side the microSD card out to remove while pressing it with the tip of finger.

- 2 Check the position of charging contacts of the battery back, and align the tabs of the terminal with those of the battery pack, then insert it in the direction of the arrow (2).
  - Insert the battery pack with the SONY logo side up.

## **Removing battery pack**

1 Remove the back cover, and hook the battery pack with the tip of finger from the concave on the terminal, and pick it up in the direction of the arrow (1) to remove.

- 3 Check the orientation of back cover, and attach it to the terminal (3), then press the O part firmly to check that no gap exists between the terminal and the back cover (4).
  - Be careful not to hook the projection part on the edge of the back cover with finger when attaching the back cover.

## Charging

The battery pack is not full charged when you purchased the terminal.

#### **Charging time**

The following is the time for charging an empty battery pack. Charging under low temperature requires longer time.

| AC adapter 03 (Optional) | Approx. 170 min. |
|--------------------------|------------------|
| DC adapter 03 (Optional) | Approx. 180 min. |

# Operation time on full charge (estimate)

The following time varies by the battery pack condition or operating environment. For details, see (P.239).

| Continuous stand-by time | FOMA/3G | Approx. 380 hours<br>(stationary) |
|--------------------------|---------|-----------------------------------|
|                          | GSM     | Approx. 300 hours (stationary)    |
|                          | LTE     | Approx. 270 hours (stationary)    |
| Continuous               | FOMA/3G | Approx. 400 min.                  |
| call time                | GSM     | Approx. 400 min.                  |

## **Battery pack life**

- The battery pack is a consumable part. The usage duration of the battery per one charge decreases gradually each time the battery is recharged.
- When the usage duration per one charge becomes about half of a new battery pack, the life of the battery pack is assumed to be almost over. It is recommended that you replace the battery pack ahead of time. The battery pack may swell out as it comes to near the end of its lifetime depending on the usage conditions, but it is not a problem.

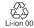

### Charging

- Always attach the SO-01E dedicated battery pack SO07 to charge.
- The AC adapter 03 (optional) is compatible with AC 100 V to 240 V. For using the terminal overseas, a plug adapter that fits the electrical outlets in the country you stay is needed. Do not use an electrical transformer for overseas use to charge the terminal.
- It is recommended to use the AC adapter 03 (optional) for charging.

- When you start charging, notification LED on the terminal turns red/orange/green, and green light indicates that the battery level has reached 90 % or more. From the Home screen, tap 
   and [Settings] ► [About phone] ► [Status] to check "Battery level" for the status of charging. When charging is complete, battery level is displayed as "100%".

  When you start sharping the battery with the charging is the pattern with the charge of the last to the charge.
- When you start charging the battery with the terminal powered off, the power turns on.
   However, you cannot operate the terminal.
   Do not charge the battery in a place where the use is prohibited such as in airplane or hospital.

# Do not charge the battery pack for a long time (several days)

 If you remain charging the terminal for a long time, the power supply starts from the battery pack after completion of charging. The usage time duration may be short. In that case, please charge it again correctly. For recharging, remove the terminal from the AC Adapter and reconnect it again.

## Charging with AC adapter

Use the compatible AC adapter for charging. If you use a charger that is not compatible, the terminal may not be charged or may not operate properly. (P.225)
When using AC adapter 03 (optional) for

charging, do the following procedures.

1 Insert the microUSB cable horizontally with the microUSB

- plug region engraved side facing up into the microUSB connecting jack of the terminal.
- Insert a USB plug of microUSB cable into the USB connecting jack of the AC Adapter horizontally and insert the plug of the AC Adapter into the power outlet.
- 3 When the charging is complete, remove the microUSB plug of the microUSB cable from the terminal.
- 4 Remove the AC Adapter from the power outlet.

#### ❖Note

 If the microUSB cable is connected into the USB connecting jack for charging etc., the terminal is automatically powered on although the operations are not available. Be careful not to connect the microUSB cable in a place where the use is prohibited such as in a airplane or hospital.

#### **Charging with DC adapter**

DC adapter 03 (optional) supplies power from a car cigarette lighter socket (12 V/24 V). For details, refer to the DC adapter 03 (optional) manual.

#### **Charging with a PC**

- Insert the microUSB cable horizontally with the microUSB plug ⇔ engraved side facing up into the microUSB connecting jack of the terminal.
- Insert the USB plug of the microUSB cable horizontally into the USB port of a PC.
  - When "PC Companion software" screen appears on the terminal, tap [Skip].
  - When a screen for new hardware detection etc. appears on the PC, select [キャンセル (Cancel)].
- 3 When the charging is complete, remove the microUSB plug of the microUSB cable from the terminal.
- 4 Remove the USB plug of the microUSB cable from the USB port of the PC.

#### ❖Note

- Installation of MTP driver to a PC is required to charge the battery with a Microsoft Windows XP PC, since "USB connection mode" is set to "Media transfer mode (MTP)" by default. Install Windows Media Plaver 10 or later to install MTP driver.
- If the microUSB cable is connected into the USB connecting jack for charging etc., the terminal is automatically powered on although the operations are not available. Be careful not to connect the microUSB cable in a place where the use is prohibited such as in a airplane or hospital.
- Check the connecting direction to connect correctly.
   Wrong connection may cause damage.

## Turning power on/off

#### Turning power on

- 1 Press and hold ① for over a second.
  - The unlock screen appears.

#### Unlock the screen.

• For unlocking the screen by default, see "Unlocking the screen" (P.31).

#### **♦**Information

- The first time you turn on, "Initial settings (Setup guide)" (P.31) appears.
- If you have activated the screen lock (P.142) or SIM card lock (P.141), unlock screen/PIN code entry screen appears when turning power on. For unlocking the screen lock, see "Unlocking the screen lock" (P.143), and for unlocking SIM card lock, see "Entering the PIN code when powered on" (P.141).

#### **Turning power off**

- 1 Press and hold ① for over a second.
  - A pop-up screen appears.
- 2 Tap [Power off].
- 3 Tap [OK].

## **Setting screen lock**

When the screen lock is set, the screen backlight turns off. You can avoid the touch screen or button from false operations.

• The screen is locked with turning the screen backlight off after the specified time duration.

## 1 Press ①.

#### **♦**Information

- Screen lock is set to "Slide" by default. For changing the screen lock, see "Screen lock" (P.142).
- For details on settings for turning the backlight off and the duration of time before the screen lock activation, see "Adjusting the idle time before the screen turns off" (P.127).
- When you set screen lock to "Slide", you can check the notifications or activate application even if you do not unlock the screen. For details, refer to "Setting information displayed on the unlock screen" (P.128).

### **Unlocking the screen**

An unlock screen appears when turning the power on or the backlight on by pressing 

O.

- Screen lock set to "Slide"
- 1 Touch and drag to until it laps over.

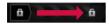

#### **♦Information**

- appears on the right until you touch and drag it left to activate camera without unlocking the screen lock.
- The screen lock can be disabled. For details, refer to "Screen lock" (P.142).

# Initial settings (Setup quide)

When you turn on the terminal for the first time, make initial settings such as a display language, wireless network, online services, docomo service, etc.

#### **❖Information**

You can set or change the items later as required.
 To change the settings later, from the Home screen, tap , then tap [Settings] or [Setup guide] to set up from the menu.

## 1 Press and hold ① for over a second.

• A screen for selecting language appears.

## 2 Tap [English (United States)]▶[Done].

- "Welcome!" screen appears and you can learn how to use the function and make initial settings.
- 3 Tap <u>→ ...</u>.
  - The Internet connection screen appears. Tap [Mobile network and Wi-Fi] or [Wi-Fi only] to select.
- 4 Tap → .
  - The wireless network screen appears.
     Tap [Search for networks] to add Wi-Finetwork.
- - A service screen appears. Make settings of "Google (P.135)", "Facebook (P.136)", "Exchange ActiveSync (P.98)".
- 6 Tap **→ .** 
  - Automatic renewal screen appears. Tap [Synchronize automatically] or [No thank you] to select.

#### Тар 📑 .

The import contacts screen appears.
For information on import contacts, see
"Exporting/Importing phonebook
entries" (P92).

#### 

 Preferred applications screen appears.
 Tap either [docomo applications] or [Xperia™ applications] to select.

## g Tap Finish].

 Initial settings (Setup guide) end and an initial setting screen for docomo service appears.

## 10 Tap 👲 .

 Application batch installation screen appears. Tap [Install] or [Not install] to select

## 11 Tap 🚅 .

 Osaifu-Keitai screen appears. Tap [Set] or [Not set] to select. If you select [Set], the initial setting screen for Osaifu-Keitai appears. Follow the onscreen instructions.

## 12 Tap 🚅 🗎

 A setting screen for docomo apps password appears. Tap [Set] and enter a password.

#### 13 Tap 🚅 .

 A setting screen for location provision appears. Tap any of [Location providing ON]/[Location providing OFF]/ [Unknown blocking] to select.

#### 14 Tap 🚉 .

 Screen for Send preinstalled apps usage status appears. Tap [Send] or [Not send] to select.

### 15 Tap 🚅 ►[OK].

• A home screen appears.

#### **❖Information**

 Make sure to check if the data connection is available (LTE/3G/GPRS) before setup online services. For checking the data connection status, see "Status icon" (P33).

#### Status bar

A status bar appears at the top of the screen. In the status bar, the terminal status and notification are displayed. Notification icons appear on the left side, and the terminal status icons appear on the right side of the status har

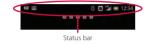

#### ❖Note

• If you cancel the "status bar" of applications forcibly (P.132), operations may not be performed correctly.

#### Status icon

The main status icons displayed on the screen are as follows.

all. Signal strength During International roaming

No signal HSDPA available Communicating in HSDPA

3G (packet) available Communication in 3G (packet)

36

LTE LTE available

LTE in communication

Connecting to Wi-Fi Wi-Fi in communication

€

Connecting to Wi-Fi using Auto IP function Bluetooth function ON

Connecting to Bluetooth device

\* 젔 Airplane mode activated

Silent mode (vibration) ON **I**× Silent mode (mute) ON

Speakerphone ON Microphone set to mute

0 Alarm is set Battery status

The battery is charging

9 docomo mini UIM card is locked or not inserted

## **Notification icon**

The main notification icons displayed on the screen are as follows.

New email message

New Gmail message New message (SMS)

Problem with message (SMS) delivery

New instant message New Area Mail

New Facebook message

Uploading data to Facebook

Uploading data to Facebook completed Facebook setting request notification

| Į.       | Receiving/Downloading data                        | E    | Media server executed or connection request   |
|----------|---------------------------------------------------|------|-----------------------------------------------|
| Î        | Sending/Uploading data                            | 11L  | notification by Connected devices             |
| *        | Bluetooth connection request notification         | 1    | Red: Error messages                           |
| ;        | Unmount microSD card to remove (reading/          | 111- | Yellow: Warning messages                      |
| _        | writing unavailable)                              |      | Problem with sync                             |
| *        | Preparing microSD card/internal storage           |      | Setup guide unchecked                         |
| Ŷ        | Installation is completed (when installing        |      | Personal area notification                    |
|          | applications from Google Play, etc.)              | (    | More (undisplayed) notifications              |
| Û        | Update notification (when update of the           | 4    |                                               |
|          | installed market application is notified)         | ų    |                                               |
|          | Software update notification or updating software | 0    | Setting Wi-Fi tethering and USB tethering     |
| T/C      | Osaifu-Keitai lock is set                         | 4    | Wi-Fi Direct connected                        |
|          |                                                   | 9    | Setting Location-based Wi-Fi                  |
| _        | Making or receiving a call, during a call         | 4    | Positioning with GPS                          |
| (\$      | Calling with Bluetooth device                     |      | AUTO-GPS is set                               |
| €ii      | Call on hold                                      | ŧ    | Green Heart energy saving icon (remove the AC |
| 仚        | Missed call                                       | 111  | adapter from the power outlet)                |
| 9        | New voice mail                                    | 4    | Set application activated using LiveWare™     |
|          | Upcoming calendar event                           | ┨┃┣  | manager when connecting                       |
| Û        | Stopwatch is running                              |      | Setting Omakase Lock                          |
| 0        | Timer is set                                      |      | Available memory on the terminal is low       |
| D        | Playing a track with Media Player                 |      |                                               |
|          |                                                   |      |                                               |
| B        | FM radio in use                                   |      |                                               |
| ₽        | USB connected                                     | 11   |                                               |
| MHL      | MHL connected                                     | 11   |                                               |
|          | Available to activate TV launcher                 | 11   |                                               |
| ≣X<br>■  | Data communication invalid                        | 11   |                                               |
| ?        | Wi-Fi open network available                      | ]    |                                               |
| <b>-</b> | Connecting to a VPN                               | ]    |                                               |
|          |                                                   | -    |                                               |
|          |                                                   |      | Before Using the Terminal 3/                  |

## **Notification panel**

Notification icons are displayed in the Notification panel. You can open notifications, such as mails, reminders, or event notifications directly from the Notification panel.

# Opening/Closing the Notification panel

- 1 Flick or drag the status bar downwards.
  - Tap **5** to close the notification panel.

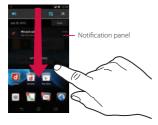

#### **♦Information**

 When the screen lock is set to "Slide", flick or drag the status bar downwards to check the Notification panel without unlocking the screen.  Flick or drag the status bar downwards to enable/ disable silent mode or data communications.

|                       | Enable/disable silent mode (Vibrate/<br>Mute). |
|-----------------------|------------------------------------------------|
| <b>3</b> / 🚱          | Enable/disable Bluetooth function.             |
| <b>?</b> /            | Enable/disable Wi-Fi function.                 |
| <b>==</b> / <b>==</b> | Enable/disable data communication.             |
| ×                     | Display Settings menu (P.112).                 |

# Clearing contents on the Notification panel

1 On the Notification panel, tap [Clear].

#### **❖Information**

- Keep the touch and flick left or right on the display on the panel to delete from the list.
- · Some notifications cannot be cleared.

## **Notification LED**

Notification LED provides information on the terminal status, incoming/receiving, etc.

#### **LED** status

| Status         | Indication                                                                        |
|----------------|-----------------------------------------------------------------------------------|
| Red            | The battery is charging when the remaining battery level is 14% or less.          |
| Flashing red   | The remaining battery level is 14% or less.                                       |
| Green          | The battery is charging when the remaining battery level is 90% or more.          |
| Flashing green | Received Gmail mails while backlight is off exist.                                |
| Flashing blue  | While backlight is off, missed calls/<br>incoming messages (SMS) are<br>notified. |
| Orange         | The battery is charging when the remaining battery level is 15% - 89%.            |

#### **♦**Information

• If the battery level is not sufficient to activate when turning the power ON, press ① to flash red.

# **Basic operations**

# **Basic key icon operation**

| \$ | Back           | <ul> <li>Go back to the previous screen. Or close a dialog box, Option menu, or the Notifications panel.</li> <li>Close the software keyboard.</li> </ul> |
|----|----------------|----------------------------------------------------------------------------------------------------|
| ŵ  | Home           | Go to the Home screen.                                                                                                    |
|    | Recent<br>apps | Recently used applications<br>appear on a list. Tap a<br>thumbnail to activate or flick<br>left or right to delete from the<br>list. (P.75)               |
|    |                |                                                                                                    |

# Using the touch screen

#### Precautions on using touch screen

- Touch screen is designed for being touched lightly with fingers. Do not push it forcibly with a finger or press it with sharp objects (nail, ballpoint pen, pin, etc.).
   Touching the touch screen may not work in
  - the following cases. Note that it may cause malfunction.
  - Operation with gloved handsOperation with tip of fingernail
  - Operation with foreign object on the screen
  - Operation with protective sheet or seal on the screen

#### Operations on the touch screen

your finger lightly and release it.

- Tap

  Touch an item such as icon or menu with
  - Double-tap means tapping twice quickly. **Touch**
- Touch and hold an icon or menu item long.
- Flick
  Stroke the screen with your finger lightly
  - Drag
    Touch the screen, drag to the desired position and release the finger.

and flick up/down/left/right.

#### Scroll

Flick or drag up/down/left/right to switch the screen or scroll (move).

#### Pinch

Touch the screen with two fingers and widen (pinch-out) or narrow (pinch-in) the fingers' distance. On some screens, pinchout to zoom in and pinch-in to zoom out.

# Changing orientation of the screen

You can set the screen orientation to change automatically between landscape and portrait view when you turn the terminal horizontal/vertical.

- 1 From the Home screen, tap , then tap [Settings] ▶ [Display].
- 2 Mark [Auto-rotate screen] checkbox.

#### **♦Information**

- Even when you change the orientation of the terminal, the screen may not change to landscape view depending on the screen such as Home screen, etc.

## Capturing the screenshot

You can save the current displayed screen as an image (screen shot).

You can check captured screen shots on the album (P.188).

- 1 On the screen you want to capture, press and hold ① and lower of ② ▷ for over a second at the same time.
  - Screenshot is captured and appears in the status bar.

#### **♦**Information

 Drag the status bar downwards and tap a screen shot displayed in the notification panel to display "Complete action using" screen, then tap [Beam with Twonky/I/Album] to share or send the shot image.

# Selecting items quickly from a list

On the phonebook list screen, tap [Index] at the bottom of the screen to display index characters with which you can search by Japanese syllabary and alphabetic order.

• Tap the index character to move on the list.

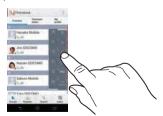

# Marking or unmarking option checkbox

You can switch on/off of the option settings by marking or unmarking the checkboxes or radio buttons

- To switch on/off of the option setting, tap the checkbox or radio button.
- Checkbox

| Mark   | <b>&gt;</b> |
|--------|-------------|
| Unmark |             |

#### Radio button

| Mark   |  |
|--------|--|
| Unmark |  |

# Searching information in the terminal and web pages

Enter a word in the search box to browse the information in the terminal or on the Internet.

# 1 From the Home screen, tap , then tap [Search].

- When you use for the first time, the Terms of Service window for Google Search appears. Read the terms of use and tap [OK].
- The software keyboard appears.

#### 2 Enter a search word.

- Search suggestions appear as you enter a character.
- For character entry, see "Character entry" (P.40).
- To enter a new search word, tap <a></a>.

# Tap a search item or 🔼.

#### **♦Information**

 Tap on the software keyboard to input a search word by voice.

## **Search settings**

You can set search engines to use for Quick search box or set search objectives in the terminal.

# 1 From the Home screen, tap , then tap [Search].

# 7 Tap III, then tap [Settings].

Google search setting screen appears.
 You can set the following items.

|                     | 5                                                                                                    |
|---------------------|----------------------------------------------------------------------------------------------------|
| Searchable<br>items | Change the search range by marking/unmarking data categories (Google, Apps, Browser, Email, Google Play Movies, Messaging, OfficeSuite, Phonebook, Play Store, WALKMAN) in the terminal. |
| Google Search       | Set whether to display search options from Web history when a search word is entered, or whether to activate/delete Web history.  • You need to create your Google account.              |

# **Character entry**

To enter characters, use the software keyboard which appears when you tap the character input box in a mail, phonebook, etc.

#### **♦**Information

- When the software keyboard is displayed, papears on the status bar.
- To return to the previous screen from the character entry screen, tap 5.
- Touch and hold a text in the character entry screen to display the enlarged text to check with dragging on the text.

# Selecting input method

In the terminal, you can select Input method (keyboard type) from "Shabette-Key-Nyuryoku", "Xperia™ Chinese keyboard", "Xperia™ Japanese keyboard" or "Xperia™ keyboard".

| Shabette-Key-<br>Nyuryoku    | Select to enter characters by voice.                                                  |
|------------------------------|---------------------------------------------------------------------------------------|
| Xperia™ Chinese<br>keyboard  | Select to enter Chinese.                                                              |
| Xperia™ Japanese<br>keyboard | Select to enter Japanese.                                                             |
| Xperia™ keyboard             | Select a language for text entry.<br>Select to enter language other<br>than Japanese. |

- 1 From the Home screen, tap , then tap [Settings].
- Tap [Language & input] ▶ [Default] ▶ [Shabette-Key-Nyuryoku]/[Xperia™ Chinese keyboard]/[Xperia™ Japanese keyboard]/[Xperia™ keyboard].

#### **♦Information**

 On a character entry screen, drag the status bar downwards and tap [Select input method] to select from Google voice typing/Shabette-Key-Nyuryoku/ Xperia™ Chinese keyboard/Xperia™ Japanese keyboard/Xperia™ keyboard.

## Software keyboard

For Japanese keyboard, there are 4 types of software keyboards: phonepad, QWERTY, Japanese syllabary and Kana handwriting input.

#### **♦**Information

 The key display of software keyboard varies depending on the entry screen, character mode or settings.

#### Phonepad keyboard

Japanese characters can be entered in "Kana input" mode.

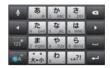

Portrait

|     | あ1.0     | th 2 ABC | ₹ 3 DEF  | 63 |
|-----|----------|----------|----------|----|
| 4   | た4 GHI   | な5 JIL   | LE 6 MND | -  |
| 123 | ま 7 PQRS | to a tuv | 5 9 WXYZ | U  |
| BA. | 大•小 * *  | わ0-      | ?1       | -  |

Landscape

#### QWERTY keyboard

Japanese characters can be entered in "Romaji input" mode.

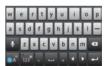

Portrait

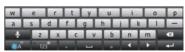

Landscape

#### Japanese syllabary keyboard

You can use the software keys arranged according to the Japanese syllabary to enter Japanese characters in "Kana input" mode.

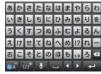

Portrait

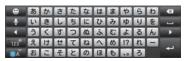

Landscape

#### Kana handwriting input

Japanese characters can be entered in "Handwriting input" mode.

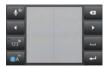

Portrait

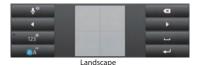

# Switching the keyboard

- 1 On a character entry screen, touch and hold ...
- - 🔳 : The phonepad keyboard appears.
    - : The QWERTY keyboard appears.
    - Ine Japanese syllabary keyboard appears.
    - Is: The Kana handwriting input appears.
    - Tap to display Japanese keyboard settings screen and you can check/ change the settings.
    - Tap to display the plug-in application list.
    - Switch one-byte/two-byte character.
    - Image: Hide the software keyboard.

#### **❖Information**

 By default, the phonepad keyboard for portrait screen is set and QWERTY keyboard for landscape screen is set. Also, "Auto capitalization", "Word suggestions" and "Spell check" are set to on.

# **Entering characters on the** phonepad keyboard You can use the software keys arranged according to the Japanese syllabary to enter Japanese characters in "Kana input" mode. The main functions of the touch-keys • To change character modes and other entering operations, tap the following icons on the phononad keyboard

| Icon               | Function                                                                                                    |
|--------------------|----------------------------------------------------------------------------------------------------|
| / 54               | Each time you tap, the character mode switches "Hiragana/Kanji" → "Alphanumeric" in order and a status icon, Ø → ② / A / ② appears in the status bar.                                                                                      |
| / A Fouch and nold | Display a pop-up window.  /   /   /   /     : Keyboard switch  : Display the setting screen for  Japanese keyboard  : Display the plug-in application list  (two-byte)/   (one-byte): Switch  character mode  : Hide the software keyboard |
| 123 / 123          | Each time you tap, the character mode switches "Hiragana/Kanji/alphabets" "Number" in order and a status icon, , , , , , , , , , , , , , , , , , ,                                                                                         |

| icon           | Function                                                                                                    |  |
|----------------|----------------------------------------------------------------------------------------------------|--|
| Touch and hold | Display a one-byte/two-byte symbol list<br>to enter them. Switch tabs to display<br>smiley list to enter them. (a pictogram<br>tab and deco-mail tab are also displayed<br>when entering in sp-mode mail.)                                   |  |
| MM<br>A7       | Appears before fixing character in<br>Hiragana/Kanji input mode. It displays<br>alphanumeric or katakana conversion<br>candidates assigned to tapped key.                                                                                    |  |
| 取消             | Appears after conversion is fixed to return to text before conversion.                                                                                                    |  |
| •              | Move the cursor*1 : To the left. Touch and hold to move continuously. Or change the range for conversion.                                                                                                    |  |
| •              | Move the cursor*1: To the right. Touch and hold to move continuously. Or change the range for conversion. When there is an unfixed character string with the cursor at the right end, tap to enter the same character as the one at the end. |  |
| *2             | Fix entered or converted characters.<br>When characters are already fixed, enter<br>a line feed at the cursor position.                                                                                                    |  |
| a              | Delete the character before the cursor.<br>Touch and hold to delete continuously.                                                                                                    |  |
| 1              | When any character is entered or after<br>entered character is fixed, a space can be<br>entered. Touch and hold to input spaces<br>continuously.                                                                                             |  |
| •              | Enter characters by voice. A candidate list appears. Tap the character string you want to enter.                                                                                                    |  |

Function

| lcon | Function                                         |
|------|--------------------------------------------------|
|      | Display the previous character (opposite order). |
| 40 m | In Hiragana/Kanii input mode, highlight          |

and select word in conversion candidates. Tap continuously to change a word highlighted in conversion candidates and select a word to enter.

Activate online dictionary.

Touch and hold You need to mark "Online dictionary" checkbox in the Japanese keyboard setting screen.

Appears when entering numbers, tap to switch one-byte/two-byte character.

- \*1 When any characters are entered, just tap the desired position on the entered character string to move the cursor.
- \*2 Before the conversion is fixed, "確定 (Fix)" is displayed. In some screens such as the mail account registration screen, "次へ (Next)", "完了 (Done)", "実行 (Go)", etc. appear.

# Settings of key entry

# Flick input

Flick up/down/left/right to enter characters in each column of kana syllabary.

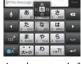

• Ex: Entering characters in "な" column You can enter "な" only by tapping. Flick left for "に", up for "ぬ", right for "ね" and down for "の".

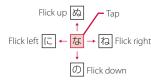

- Flick input is available by default. You can cancel by the following operation beforehand
  - ① From the Home screen, tap , then tap [Settings].
  - ② Tap [Language & input] and on "Xperia™ Japanese keyboard".

- ③ [On-screen keyboard settings] ► Unmark [Flick input] checkbox.
- To change sensitivity of the flick input, on the Xperia<sup>™</sup> Japanese keyboard setting screen, tap [On-screen keyboard settings] [Sensitivity of flick input], then select "High"/"Medium (default)"/"Low".

#### Toggle entry

Tap the same key continuously to enter the assigned character.

To enter characters assigned to the same key continuously, operate the followings.

- Ex: To enter "あお"
  - ①Tap "あ" once.
  - ② Tap \_\_\_\_, and tap "あ" 5 times.
- Ex: To enter "ca"
  - 1 Tap "abc" 3 times.
  - 2 Tap \*.
  - 3 Tap "abc" once.
  - \* In some applications, tap A-a in Step ②.

#### **♦**Information

 When a certain time is passed after the key tapped, the tapped key's highlighter goes off and you can enter a character assigned to the same key consecutively without tapping

- To switch upper/lower case or change to voiced/semi-voiced sound, tap
- Multitap text input is available by default. You can cancel by the following operation beforehand.
  - ① From the Home screen, tap [settings].
  - ② Tap [Language & input], then tap on "Xperia™ Japanese keyboard".
  - ③ [On-screen keyboard settings] ► Unmark [Multitap text input] checkbox.

# **Entering characters on the QWERTY keyboard** Use the QWERTY keyboard to enter Japanese

characters in "Romaii input" mode.

| The main functions of the touch-keys                                                                                                    |  |
|----------------------------------------------------------------------------------------------------|--|
| ge character modes and other input<br>ns, tap the following icons on the<br>keyboard.                                                                   |  |
| Function                                                                                                    |  |
| Each time you tap, the character mode switches "Hiragana/Kanji" → "Alphanumeric" in order and a status icon, "> 3 / 1 / 1 / 1 / 1 / 1 / 1 / 1 / 1 / 1 / |  |
| Display a pop-up window.      /     /                                                                                                    |  |
| Each time you tap, the character mode switches "Hiragana/Kanji/alphabets" → "Number/symbol" in order and a status icon, ③ / ▲, etc. → 1                 |  |
|                                                                                                    |  |

| icon           |                                                                                                    |
|----------------|----------------------------------------------------------------------------------------------------|
| Touch and hold | Display a one-byte/two-byte symbol list<br>to enter them. Switch tabs to display<br>smiley list to enter them. (a pictogram<br>tab and deco-mail tab are also displayed<br>when entering in sp-mode mail.)                                   |
|                | Move the cursor*1: To the left. Touch and hold to move continuously. Or change the range for conversion.                                                                                                    |
|                | Move the cursor*1: To the right. Touch and hold to move continuously. Or change the range for conversion. When there is an unfixed character string with the cursor at the right end, tap to enter the same character as the one at the end. |
| *2             | Fix entered or converted characters.<br>When characters are already fixed, enter<br>a line feed at the cursor position.                                                                                                    |
| а              | Delete the character before the cursor.<br>Touch and hold to delete continuously.                                                                                                    |
| J.             | When any character is entered or after entered character is fixed, a space can be entered. Touch and hold to input spaces continuously.                                                                                                    |
|                | Enter characters by voice. A candidate list appears. Tap the character string you want to enter.                                                                                                    |
| RM<br>57       | Appears before fixing character in<br>Hiragana/Kanji input mode. It displays<br>alphabet or katakana conversion<br>candidates assigned to tapped key.                                                                                        |

Function

lcon

| lcon           | Function                                                                                                    |
|----------------|----------------------------------------------------------------------------------------------------|
| • / • /        | In alphanumerics input mode, tap to switch capitalization/upper case/lower case.                                                                                                    |
| सर्व           | In Hiragana/Kanji input mode, highlight<br>and select word in conversion<br>candidates. Tap continuously to change<br>a word highlighted in conversion<br>candidates and select a word to enter. |
| Touch and hold | Activate online dictionary. You need to mark "Online dictionary" checkbox in the Japanese keyboard setting screen.                                                                               |
| 2A / 2A        | Appears in number input mode, tap to switch alphanumerics to one-byte/two-byte character.                                                                                                    |

<sup>\*1</sup> When any characters are entered, just tap the desired position on the entered character string to move the cursor.

# Selecting an assistant keyboard

When you enter in Hiragana/Kanji input mode using the QWERTY keyboard, you can change the assistant keyboard to make the frequent using keys to be displayed widely for easy tapping.

- 1 On a character entry screen, touch and hold .
- 2 Tap **≭**.
- 3 Tap [On-screen keyboard settings]►[Choose key type].
- 4 Tap any of [Static key resizing]/ [Key highlight while typing]/ [Dynamic key resizing with highlight]/[Off].
- Static key resizing
  Widen frequent using key for easy tapping.

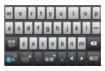

<sup>\*2</sup> Before the conversion is fixed, "確定 (Fix)" is displayed. In some screens such as the mail account registration screen, "次へ (Next)", "完了 (Done)", "実行 (Go)", etc. appear.

## Key highlight while typing

Widen frequent using key and highlight the key that is predicted for the next entry.

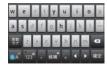

Dynamic key resizing with highlight Widen the key that is predicted for the next entry much further and highlight it.

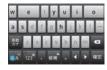

Off Display equally the width of each key.

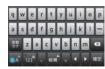

# Changing display keys

- For Japanese input, you can set not to display less-frequent-used keys (Q, X, C, etc.) on the QWERTY keyboard.
- 1 On a character entry screen, touch and hold .
  - 2 Tap 🗶 .
- 3 Tap [On-screen keyboard settings]▶[Hide keys].
  - When the Choose key type (P.47) is set to "Off", [Hide keys] cannot be selected.

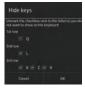

- 4 Unmark the checkbox of the key you want to hide.
- 5 Tap [OK].

#### **Customizing keyboard**

- You can change symbols which are displayed in QWERTY keyboard when entering number to desired characters/symbols.
- 1 On a character entry screen, touch and hold ...
- 2 Tap x.
- Tap [On-screen keyboard settings]▶[Keyboard customization].

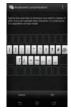

- 4 Tap a symbol you want to change and delete character previously set, then enter a character to display and tap [OK].
  - Only one character (two-byte or onebyte character) can be entered.
- 5 Tap [OK].

#### **♦Information**

• To return to the default status, in Step 3, tap 

tap [Reset] ► [OK].

# Entering characters on the Japanese syllabary keyboard

You can use the software keys arranged according to the Japanese syllabary to enter Japanese characters in "Kana input" mode.

## The main functions of the touch-keys

 To change character modes and other input operations, tap the following icons on the Japanese syllabary keyboard.

| lcon           | Function                                                                                                    |
|----------------|----------------------------------------------------------------------------------------------------|
| 8A / 5A        | Each time you tap, the character mode switches "Hiragana/Kanji" → "Alphanumeric" in order and a status icon,   → □ □ / □ / □ / □ / □ / □ / □ / □ A / □ appears in the status bar. |
| Touch and hold | Display a pop-up window.    /   /     /                                                                                                    |
| 大小小            | Appears in Hiragana/Kanji input mode.<br>Switch upper/lower case or add voiced<br>sound/semi-voiced sound.                                                                        |

| 123 / 123               | Each time you tap, the character mode switches "Hiragana/Kanji/alphabets" → "Number" in order and a status icon,                                                                                                    | Ī |
|-------------------------|----------------------------------------------------------------------------------------------------|---|
| Touch and hold          | Display a one-byte/two-byte symbol list<br>to enter them. Switch tabs to display<br>smiley list to enter them. (a pictogram<br>tab and deco-mail tab are also displayed<br>when entering in sp-mode mail.)                                   |   |
| 1                       | Move the cursor*1 : To the left. Touch and hold to move continuously. Or change the range for conversion.                                                                                                    | ľ |
| D.                      | Move the cursor*1: To the right. Touch and hold to move continuously. Or change the range for conversion. When there is an unfixed character string with the cursor at the right end, tap to enter the same character as the one at the end. | * |
| <b>→</b> <sup>1</sup> 2 | Fix entered or converted characters.<br>When characters are already fixed, enter<br>a line feed at the cursor position.                                                                                                    | * |
| €3                      | Delete the character before the cursor.<br>Touch and hold to delete continuously.                                                                                                    |   |
| u l                     | When any character is entered or after entered character is fixed, a space can be entered. Touch and hold to input spaces continuously.                                                                                                    |   |
| ē.                      | Enter characters by voice. A candidate<br>list appears. Tap the character string you<br>want to enter.                                                                                                    |   |
|                         |                                                                                                    |   |

Function

Icon

|                                                | lcon           | Function                                                                                                    |
|------------------------------------------------|----------------|----------------------------------------------------------------------------------------------------|
|                                                | • / •<br>/ •   | In alphanumerics input mode, tap to switch capitalization/upper case/lower case or switch allocated symbols.                                                                                                    |
|                                                | •              | Appears in landscape view. One-byte/<br>two-byte symbol list can be displayed to<br>enter them. Switch tabs to display smiley<br>list to enter them. (a pictogram tab and<br>deco-mail tab are also displayed when<br>entering in sp-mode mail.) |
|                                                | 4236           | In Hiragana/Kanji input mode, highlight<br>and select word in conversion<br>candidates. Tap continuously to change<br>a word highlighted in conversion<br>candidates and select a word to enter.                                                 |
|                                                | Touch and hold | Activate online dictionary.<br>You need to mark "Online dictionary"<br>checkbox in the Japanese keyboard<br>setting screen.                                                                                                    |
| *1 When any characters are entered, just tap t |                | characters are entered, just tap the                                                                                                    |

- \*1 When any characters are entered, just tap the desired position on the entered character string to move the cursor.
- \*2 Before the conversion is fixed, "確定 (Fix)" is displayed. In some screens such as the mail account registration screen, "次へ (Next)", "完了 (Done)", "実行 (Go)", etc. appear.

# **Entering characters on the** Kana handwriting input

You can use the Kana handwriting input screen to enter Japanese by "Handwriting input".

## The main functions of the touch-keys • To change character modes and other input

operations, tap the following icons on the

Kana handwriting input. Function Icon Facilitation and the all and the

| <b>8</b> € / 8€ | Each time you tap, the character mode switches "Hiragana/Kanji" → "Alphanumeric" in order and a status icon,     →   3   /   A   /   3   appears in the status bar. |
|-----------------|----------------------------------------------------------------------------------------------------|
| Touch and hold  | Display a pop-up window.                                                                                                    |
| X-41            | Appears in Hiragana/Kanji input mode.<br>Switch upper/lower case or add voiced<br>sound/semi-voiced sound.                                                          |
| A+a             | Appears in alphanumerics input mode,                                                                                                    |

| lcon           | Function                                                                                                    |
|----------------|----------------------------------------------------------------------------------------------------|
| 123" / 123"    | Each time you tap, the character mode switches "Hiragana/Kanji/alphabets" → "Number" in order and a status icon,                                                                                                    |
| Touch and hold | Display a one-byte/two-byte symbol list to enter them. Switch tabs to display smiley list to enter them. a pictogram tab and deco-mail tab are also displayed when entering in sp-mode mail.)                                                 |
| NB<br>h7       | Appears before fixing character in<br>Hiragana/Kanji input mode. It displays<br>alphanumeric or katakana conversion<br>candidates assigned to tapped key.                                                                                     |
| tin            | Appears after conversion is fixed to return to text before conversion.                                                                                                    |
| •              | Move the cursor*1: To the left. Touch and hold to move continuously. Or change the range for conversion.                                                                                                    |
| •              | Move the cursor*1 : To the right. Touch and hold to move continuously. Or change the range for conversion. When there is an unfixed character string with the cursor at the right end, tap to enter the same character as the one at the end. |
| *2             | Fix entered or converted characters.<br>When characters are already fixed, enter<br>a line feed at the cursor position.                                                                                                    |
| a              | Delete the character before the cursor.<br>Touch and hold to delete continuously.                                                                                                    |

| - U              | When any character is entered or after entered character is fixed, a space can be entered. Touch and hold to input spaces continuously.                                                                                                    |
|------------------|----------------------------------------------------------------------------------------------------|
| 4*               | Enter characters by voice. A candidate list appears. Tap the character string you want to enter.                                                                                                    |
| ekm <sup>®</sup> | In Hiragana/Kanji input mode, highlight and select word in conversion candidates. Tap continuously to change a word highlighted in conversion candidates and select a word to enter.                                                                    |
| Touch and hold   | Activate online dictionary.<br>You need to mark "Online dictionary"<br>checkbox in the Japanese keyboard<br>setting screen.                                                                                                    |
| •                | Appears when entering number. One-<br>byte/two-byte symbol list can be<br>displayed to enter them. Switch tabs to<br>display smiley list to enter them. (a<br>pictogram tab and deco-mail tab are<br>also displayed when entering in sp-<br>mode mail.) |

Icon

Function

desired position on the entered character string to move the cursor.

\*2 Before the conversion is fixed, "確定 (Fix)" is

\*1 When any characters are entered, just tap the

Before the conversion is fixed, "確定 (Fix)" is displayed. In some screens such as the mail account registration screen, "次へ (Next)", "完了 (Done)", "実行 (Go)", etc. appear.

phonebook, etc., double-tap text you want to edit so that text edit menu appears at the top of the screen. Drag of or to change the character string to select.

In the character entry screen such as mail,

 When you enter character by Kana handwriting for the first time, read a guidance and tap IOKI.

 For voiced sound and semi voiced sound mark, enter in the right upper part of the Kana handwriting input

 For punctuation mark and lower case, enter in the lower part from the center of the Kana handwriting

 For entering alphabet, enter it with reference to lower horizontal line of the Kana handwriting input

• In Kana handwriting input, hiragana, alphabet,

number, some symbols can be entered.

• You can enter a character continuously without

deleting entered character.

Information

screen.

input.

screen.

**Editing text** 

# ■ (Select all) Select all entered text. | (Cut) Cut a selected character string. | (Copy) Copy a selected character string. | (Paste) Paste a copied/cut character string. | Close the edit menu.

# Before Using the Terminal

#### Information

- To paste a copied or cut character string, touch and hold a position where you want to insert, then tap [PASTE]. Alternatively, when texts are entered, tap a position where you want to insert, then tap and IPASTEI.
- Edit menu icons vary by applications.

# **Setting character entry**

For each input method, you can make settings related to character entry.

- 1 From the Home screen, tap , then tap [Settings]►[Language & input].
- Tap on "Google voice typing"/
  "Shabette-Key-Nyuryoku"/
  "Xperia™ Chinese keyboard"/
  "Xperia™ Japanese keyboard"/
  "Xperia™ keyboard".
  - Settings screen for respective input method appears. Tap an item displayed on the screen to set.

#### **♦**Information

• The items vary depending on the input method.

# **Setting Japanese keyboard**

# Common settings of software keyboard

Make keyboard settings such as Key sound, Vibrate, etc.

- 1 From the Home screen, tap , then tap [Settings]►[Language & input].
- 2 Tap 
  on "Xperia™ Japanese keyboard".
  - The setting screen for Japanese keyboard appears.
- 3 Tap [On-screen keyboard settings].
  - Set items for "COMMON ON-SCREEN KEYBOARD SETTINGS".

| ı |              |                                        |
|---|--------------|----------------------------------------|
|   | Sound on     | Set whether to sound at the time of    |
| l | keypress     | key tapping.                           |
| l | Vibration on | Set whether to vibrate at the time of  |
| l | keypress     | key tapping.                           |
| l | Pop-up on    | Set to popup the key you have tapped   |
| l | keypress     | at the time of key tapping.            |
| l | No. of lines | Set number of lines for conversion     |
| l | (portrait)   | candidates displayed in portrait mode. |
| l |              | Set number of lines for conversion     |
| l | (landscape)  | candidates displayed in landscape      |
| ı |              | mode.                                  |

#### **♦Information**

• By default, conversion candidates are displayed in 2 lines in portrait/landscape screen.

#### **Auto capitalization**

Set to capitalize automatically the top letter you enter in one-byte alphabet entry mode.

- 1 From the Home screen, tap , then tap [Settings] ► [Language & input].
- 2 Tap on "Xperia™ Japanese keyboard".
- 3 Mark [Auto capitalization].

#### **❖Information**

 The top letter may not always be capitalized automatically in one-byte alphabet entry mode when [Auto capitalization] is marked.

## Keeping keyboard type

Set to stabilize the last status of keyboard (phonepad/QWERTY/Japanese syllabary keyboard/Kana handwriting input) in the each portrait/landscape screen in kana/alphabet/number input mode.

- 1 From the Home screen, tap , then tap [Settings] ► [Language & input].
- 2 Tap 
  on "Xperia™ Japanese keyboard".

# 3 [On-screen keyboard settings] ► Mark [Keep keyboard type].

#### **♦Information**

 You can set to stabilize the last status of keyboard in the each portrait/landscape screen without marking [Keep keyboard type].

# **Keyboard skin settings**

You can change keyboard skin.

- 1 From the Home screen, tap 

  then tap [Settings] ► [Language & input].
- 2 Tap 
  on "Xperia™ Japanese keyboard".
- 3 Tap [Keyboard skin].
- 4 Select from displayed keyboards and tap [Set skin].

#### Information

- To download and add keyboard skins from a website, tap [Search for skin] in Step 4. Some keyboard skins downloaded from website may not support the terminal.
- To delete the downloaded keyboard skin, from the Home screen, tap , and tap [Settings] ► [Apps], and tap the keyboard skin you want to delete in the "Downloaded" tab, and then tap [Uninstall] ► [OK] ► [OK]. Also, tap [Uninstall] in Step 4 so that you can delete the keyboard skin that is not compatible with the terminal.

# **Word suggestion settings**

The Word suggestion function shows predicted conversion candidates when you enter Japanese/English characters. Mark the checkbox of Word suggestion checkbox to set options "Spell check" and "Auto space". These options help you entering characters with ease.

#### **Setting Word suggestion**

- 1 From the Home screen, tap , then tap [Settings]►[Language & input].
- 2 Tap 
  on "Xperia™ Japanese keyboard".
- 3 Mark [Word suggestions] checkbox.

#### **♦**Information

 Flick or drag downward in the word suggestion field to enlarge suggestion field in which you can see more word suggestions and to hide the keyboard.
 Tap [前候補 (previous suggestion)]/[汝候補 (next suggestion)]/[確定 (fix)] shown at the bottom of the word suggestions screen to select/fix characters to be entered. To show the software keyboard, tap [戻る (Back)] or

#### **Setting Spell check**

- Spell check corrects mistyped characters and shows conversion candidates before conversion in one-byte alphabet input mode when entering characters with QWERTY keyboard.
- 1 From the Home screen, tap , then tap [Settings]▶[Language & input].
- 2 Tap on "Xperia™ Japanese keyboard".
- 3 Mark [Spell check] checkbox.

#### **Setting Auto space**

- When selecting English word suggestion, Auto space enters next to the entered character. However, space is not entered automatically in the mail address or URL input fields.
- 1 From the Home screen, tap , then tap [Settings]►[Language & input].
- 2 Tap on "Xperia™ Japanese keyboard".
- 3 Mark [Auto space] checkbox.

## **User dictionary settings**

To display the word as the preferred candidate when entering characters, set the user dictionary beforehand.

## Registering words in user dictionaries

There are 2 types of user dictionaries: "My words Japanese" and "My words English".

- 1 From the Home screen, tap 

  then tap [Settings] ► [Language & input].
- 2 Tap 

  on "Xperia™ Japanese keyboard".
- 3 Tap [My words Japanese]/[My words English].
- 4 Tap III and [Add].
- 5 Tap the character input box for "Reading" and fill it out.
- 6 Enter a word in the input box for "Word" and tap [完了(Done)].
- 7 Tap [Save].

#### **♦**Information

 Up to 50 characters (regardless of one-byte or twobyte characters) can be stored for a "Reading" and "Word", and up to 500 items can be stored in the user dictionary.  When entering characters, tapping [直変 (Direct conversion)] in the word suggestion field may give priority to some registered words.

#### Editing user dictionary

- 1 On the user dictionary screen, select a word you want to edit.
- 2 Tap 🔢 and [Edit].
- 3 Edit the content and tap [Save].

# Deleting words from user dictionary

- On the user dictionary screen, select a word you want to delete.
- 2 Tap and tap [Delete] > [OK].
  - To delete all words in the list, tap [Delete all]▶[OK].

# **Setting Words by learning**

- 1 From the Home screen, tap , then tap [Settings] ► [Language & input].
- 2 Tap on "Xperia™ Japanese keyboard".
- 3 Tap [Learn words].
- 4 Mark [Save word while typing].
  - To reset already learned words, tap [Delete saved words]►[OK].

#### Information

 To delete history for learned words individually, touch and hold a word you want to delete and tap [Delete].

#### **Setting online dictionary**

In Hiragana/Kanji input mode, touch and hold at to activate online dictionary.

- From the Home screen, tap , then tap [Settings]►[Language & input].
- 2 Tap 
  on "Xperia™ Japanese keyboard".
- 3 Tap [Online dictionary].
- 4 Tap [Online dictionary], then read the note and tap [Agree].
  - [Online dictionary] is marked.

# Backing up and restoring dictionary

User dictionary and Words by learning can be backed up onto an internal storage and restored when needed.

- 1 From the Home screen, tap , then tap [Settings] ► [Language & input].
- 2 Tap on "Xperia™ Japanese keyboard".
- 3 Tap [Backup & restore].
- 4 Tap [Backup]/[Restore].
- Mark a dictionary you want to back up or restore from among [My words Japanese], [My words English], or [Learn words].
- 6 Tap [Go].
  - When backing up, a screen asking whether to overwrite the user dictionary on the internal storage appears. When restoring, a screen asking whether to overwrite the user dictionary in the terminal appears.
- 7 Tap [OK]►[OK].
  - The data is backed up or restored.

#### **♦Information**

• If restoring data is failed, user dictionary in the terminal restores to the default.

 User dictionary and Words by learning are not backed up onto microSD card.

# Using a plug-in application

When entering characters, touch and hold and tap and tap to display the plug-in application list.

#### **Using Contact Picker 2.3**

If contacts are registered to the Contacts, you can use "Contact Picker 2.3" to enter contact information when entering characters. "Contact Picker 2.3" is a preinstalled plug-in application.

- 1 On a character entry screen, touch and hold ...
- 🤈 Tap 🖪 .
- 3 Tap [Contact Picker 2.3].
- 4 On the contacts list screen, tap the contact to pick up.
- Mark items you want to enter and tap [OK].
  - If you want to select/deselect all items, tap [Mark all]/[Unmark all].

#### Adding a plug-in application

You can install and add plug-in applications to use when entering characters.

- 1 From the Home screen, tap , then tap [Settings]►[Language & input].
- 2 Tap on "Xperia™ Japanese keyboard".
- 3 Tap [Manage extensions].
- 4 On the Info screen, tap [OK].
  - Plug-in setting screen appears.
- 5 Tap [Download new extensions].
- 6 Tap an application and follow the onscreen instructions.

#### **♦Information**

 Marked plug-in applications in the plug-in setting screen can be activated in the character entry screen. Checkboxes for preinstalled plug-in applications, "Contact Picker 2.3" is marked by default.

#### **POBox Touch User Guide**

You can view the detailed explanations on the high performance Japanese keyboard from the basic to application. The latest information can be obtained from the websites for plug-in applications or keyboard skins.

- 1 From the Home screen, tap , then tap [Settings]▶[Language & input].
- 2 Tap on "Xperia™ Japanese keyboard".
- 3 Tap [POBox Touch User Guide].

# USB keyboard/Bluetooth keyboard

Connect USB keyboard or Bluetooth keyboard that supports HID (Human Interface Device) profile with the terminal to enter characters.

#### **♦Information**

- Some Bluetooth keyboards compatible with HID profiles cannot be used or may not operate.
- Use USB keyboard or Bluetooth keyboard with key order that is compatible with 106 keyboard/109 keyboard.

- Tap the character input box to display of a on the status bar of the terminal, then enter characters with USB keyboard or Bluetooth keyboard.
- Press "半角/全角 (one-byte/two-byte)" key on USB keyboard or Bluetooth keyboard to switch Kana input/Alphabet input on the terminal.
- While displaying word suggestions, press "Tab" key/
   I key on the USB keyboard or the Bluetooth keyboard to select a word in word suggestions.
- While not selecting a word in word suggestions, press "Space" key on the USB keyboard or the Bluetooth keyboard to switch to direct conversion.
   You can edit texts with connected USB keyboard or
- the Bluetooth keyboard. For instructions on editing texts on the terminal, see "Editing text" (P.52).
  - Press "Ctrl" key and "A" key to select all entered text.
  - Press "Ctrl" key and "X" key to cut a selected character string.
  - Press "Ctrl" key and "C" key to copy a selected character string.
- Press "Ctrl" key and "V" key to paste a copied or cut character string.

#### Home screen

Home screen is a start screen for using applications. You can personalize the Home screen by adding or moving, for example, application shortcuts and widgets, or changing the wallpaper.

## **Learning Home screen**

Tapping displays Home screen which consists of up to 12 screens you can use flicking left and right.

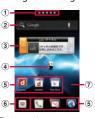

"ひつじのしつじくん<sup>®</sup> (Butler Sheep)" ©NTT DOCOMO

- Current home screen position
- ② Widget : Google Search
- 3 Widget : i-Channel
- Widget : Machi-chara
- Shortcuts (applications)
- 6 Applications button
- Wallpapers

#### Information

- You can switch the home application between "docomo" and "Xperia™" in the terminal.
  "docomo" is set to the home application by default. To switch the home application, from the Home screen, tap and [Setup guide] and on the Preferred applications screen, [Change now] ▶ [Home screen], or from the Home screen, tap ■, [Settings] ▶ [Xperia™] ▶ [Preferred apps settings] ▶ [Home screen]. To switch applications (Home, phonebook (contacts), video or music player) to be used in the terminal all at once, from the Home screen, tap [Preferred apps settings] ▶ [OK], or from the Home screen, tap □, [Settings] ▶ [Xperia™] ▶ [Preferred apps settings] ▶ [Set all to].
- When the home application is switched, widgets or shortcuts on the screen may not be displayed correctly depending on home screen layout etc.

## Switching the Home screen

# 1 Flick the Home screen to left or right.

• The Home screen switches.

#### Information

- You can check the current position of the Home screen with
   at the top of the screen.
- Alternatively, display a list of home screens and then tap a home screen to switch. For details on the home screen list, see "Displaying a list of home screens" (P61).

#### Displaying a list of home screens

- 1 From the Home screen, pinch-in.
  - A home screen list appears.

#### Information

- Touch and hold an area of the Home screen where no icons are displayed and tap [Home screens] to display list of home screens.
- To return to the home screen, pinch-out, or tap 🔝 or 🖘 .

## Adding to the Home screen

- Touch and hold an area of the Home screen where no icons are displayed.
  - "select an action" menu appears to change the Home screen.

#### Select an action

| Shortcut  | Add shortcuts of applications or setting screens. (P.61)                                                |
|-----------|----------------------------------------------------------------------------------------------------|
| Widget    | Add widgets. (P.62)                                                                                     |
| Folder    | Create new folder etc. (P.63)                                                                           |
| Kisekae   | Change the background of the home screen or application screen, or download from website to add. (P.63) |
| Wallpaper | Change the wallpaper or download from website to add. (P.63)                                            |
| Group     | Add group shortcut of application screen. (P.64)                                                        |

| Home screens   | Show home screens. (P.61)        |
|----------------|----------------------------------|
| Wallpaper loop | Set whether to loop wallpaper on |
| settings       | the Home screen.                 |

# Adding a shortcut to the Home screen

- 1 On "select an action" menu screen (P.61), tap [Shortcut].
- Select a shortcut you want to add.
   The shortcut appears on the Home
  - screen.

## Information

Alternatively, you can add from the Home screen, and touch and hold an icon you want to add, tap
[Add].

# Adding a widget to the Home screen

#### On "select an action" menu screen (P.61), tap [Widget].

| • A list of widgets appears.                                |                                                                            |  |
|-------------------------------------------------------------|----------------------------------------------------------------------------|--|
| Bookmarks                                                   | View bookmarks.                                                            |  |
| Calendar                                                    | Display the calendar.                                                      |  |
| Contact                                                     | View contacts using Contacts application of Xperia™.                       |  |
| Contents<br>Headline                                        | Display latest information of contents such as music, videos, ebooks, etc. |  |
| docomo location information                                 | Activate docomo location information application.                          |  |
| docomo Wi-Fiか<br>んたん接続<br>(docomo Wi-Fi<br>easy connection) | View docomo Wi-Fi.                                                         |  |
| Facebook                                                    | View Friends' comments.                                                    |  |
| Friends' music                                              | View list of songs shared in Facebook.                                     |  |
| Gmail                                                       | View Inbox of Gmail etc.                                                   |  |
| Google Search                                               | Display the Quick search box.                                              |  |
| Google+ photos                                              | View pictures in Google+.                                                  |  |
| Google+ posts                                               | View posted contents in Google+                                            |  |
| IC Tag/Barcode<br>Reader                                    | Enable or disable IC Tag read mode.                                        |  |
| i チャネルウィ<br>ジェット(i-<br>Channel widget)                      | Display latest information such as news or weather.                        |  |

View locations of members.

Latitude

| Machi-chara                                                | Display reception of mails or calls information with Machi-chara.                                                                             |  |
|------------------------------------------------------------|----------------------------------------------------------------------------------------------------|--|
| Music Unlimited                                            | View Music Unlimited.                                                                                                    |  |
| Personal area                                              | Display personal area.                                                                                                    |  |
| Phonebook                                                  | View phonebook using phonebook application provided by DOCOMO.                                                                                |  |
| Phonebook<br>Select members                                | Display history of calls or message (SMS) of 3 contacts selected from the Phonebook fixed/at random.                                          |  |
| Play Store                                                 | Show applications recommended by Google Play.                                                                                                 |  |
| Schedule &<br>Memo                                         | Display memos or photo memos on the calendar.                                                                                                 |  |
| TrackID™                                                   | View TrackID.                                                                                                    |  |
| Traffic                                                    | Enter a widget name and destination to activate the widget showing travel time to the destination. Tap to check supplied traffic information. |  |
| YouTube                                                    | Display the list of frequently played movies and recommended.                                                                                 |  |
| プリインアプリ利<br>用状況 (Usage of<br>preinstalled<br>applications) | View use of preinstalled applications.                                                                                                    |  |
| 診断ツール<br>(Diagnosis tool)                                  | Activate diagnosis tool.                                                                                                    |  |
| 9 Select an item.                                          |                                                                                                    |  |

# **❖Information**

• If you install an application with widget from Google Play, the installed widget is added to the widget list.

#### Adding a folder to the Home screen

# 1 On "select an action" menu screen (P.61), tap [Folder].

#### Select a folder you want to add.

- The folder appears on the Home screen
- You can rename or add items to a folder by selecting [New folder] on the folder selection screen.

#### Renaming

Touch and hold a folder you want to rename ► [Edit name] ► Enter a folder name and tap [OK].

#### Adding an item

From the Home screen, touch and hold a shortcut you want to add to the folder Drag it onto a folder and lift up your finger.

• A shortcut is moved into a folder.

#### **♦Information**

 Alternatively, open a folder by tapping and then touch and hold the title bar to display the [Folder name] entry box to change.

#### **Changing Kisekae**

- 1 On "select an action" menu screen (P.61), tap [Kisekae].
- 2 Flick left or right and tap a Kisekae you want to change to.

#### **❖Information**

- Alternatively, select Kisekae you want to change to and tap [Set] to change Kisekae.
- Alternatively, from the Home screen, tap and then tap [Kisekae] to change.
- You can add Kisekae contents by tapping [Search] to download from website. To delete added Kisekae contents, select the image and tap [Delete] [Delete].

#### Changing wallpaper

- 1 On "select an action" menu screen (P.61), tap [Wallpaper].
- Tap [Album]/[Live Wallpapers]/ [Wallpaper gallery]/[Xperia™ wallpapers].
  - When you tap [Xperia<sup>™</sup> wallpapers], select an image to set to the wallpaper, tap [Set wallpaper].
  - When you tap [Album], select an image to set to the wallpaper, drag and set trimming frame for range in the image you want to use as wallpaper, and then tap [Crop] to set wallpaper.

- When you tap [Live Wallpapers], select a content, tap [Set wallpaper]. You can also download and add Live wallpaper content from a web page. For some contents, you can change type or contents displayed on the wallpaper by tapping [Settings].
- When you tap [Wallpaper gallery], select an image you want to use as wallpaper, then tap [Set wallpaper].

## Adding a group to the Home screen

- On "select an action" menu screen (P.61), tap [Group].
- 2 Select a group of applications you want to add.

#### **♦**Information

• Alternatively, on the Application screen (P.66), touch and hold the group name and then tap [Add].

## **Changing the Home screen**

You can add, delete, sort home screens while the home screen list is displayed.

• For details on the home screen list, see "Displaying a list of home screens" (P.61).

#### Adding a home screen

- 1 From the Home screen, pinch-in.

#### **❖Information**

 There are 5 home screens by default. You can add 7 home screens moreover.

#### Deleting a home screen

- 1 From the Home screen, pinch-in.
- 2 Tap ☑ of thumbnail you want to delete on the Home screen.

#### **♦Information**

 Alternatively, on the home screen list, touch and hold a thumbnail of home screen you want to delete and tap [Delete].

#### **Sorting home screens**

- 1 From the Home screen, pinch-in.
- 2 Touch and hold a home screen you want to sort.
- 3 Drag it to the place you want to move and lift up your finger.

## Moving an icon on the Home screen

- 1 From the Home screen, touch an icon you want to move.
- 2 Drag it anywhere.
  - To move to another Home screen, keep touching the icon and drag to left or right.
- 3 Release your finger from the icon.

# Deleting an icon from the Home screen

- 1 From the Home screen, touch an icon you want to delete.
- 7 Tap [Delete].

#### **♦**Information

 Alternatively, touch and hold an icon you want to delete from the Home screen and drag to image displayed at the bottom of the screen.

# Uninstalling a shortcut or widget on the Home screen

- Before uninstalling shortcut or widget on the Home screen, back up contents related to the application or widget that you want to save including data saved in the application or widget.
- Some applications or widgets may not be uninstalled.
- 1 From the Home screen, touch and hold a shortcut or widget you want to uninstall.
- 2 Tap [Uninstall].
  - Uninstall screen appears.
- 3 Tap [OK]▶[OK].

#### **❖Information**

• You can also uninstall them from the Settings menu. For details, see "Deleting installed application" (P.132).

# **Application screen**

You can access the applications installed in the terminal using the Application screen.

# **Learning Application screen**

- From the Home screen, tap (Applications button).
  - The Application screen appears.

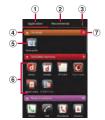

- Application tabView Application screen.
- Recommends tab
  - Install applications recommended by DOCOMO.
- 3 Optional menu icon
  - · View optional menu such as Settings.

- 4 Group name
  - To display/hide applications in the group, tap the group name.
- ⑤ Application icon
  - 🚼 is displayed for newly arrived application.
  - Some application icons are displayed with a number of missed calls or unread mails.
- 6 Applications in the group
  - To display/hide all applications in the group, pinch on the Application screen.
- Number of applications in the group

#### **♦**Information

- To close the Application screen, tap or .
  If you download applications from website, icons
- with are added to the Application screen.
- If you selected Japanese as a language in Initial settings (P.31), some group names are displayed in Japanese even after the language setting is changed. These group names can be changed to English (P.74).

# **Applications**

The applications displayed on the Application screen by default are as follows.

• For usage of some applications, separate subscription (Charged) is required.

#### **DOCOMO Services**

| Icon | Applications                 | Description                                                                                                    | Page  |
|------|------------------------------|----------------------------------------------------------------------------------------------------|-------|
| d    | dmenu                        | A shortcut application for "dmenu" to find contents that you used in i-mode and joyful and convenient contents for smartphones readily.                                       | P.160 |
| d    | dmarket                      | Activate dmarket. You can buy contents such as music, videos, books at the dmarket. Applications on Google Play are also featured.                                            | P.160 |
| 560  | iチャネル (i-Channel)            | An application for using i-Channel.                                                                                                    | -     |
| C    | i コンシェル (i-<br>concier)      | An application for using i-concier. i-concier is a service in which a mobile phone supports your life like a "butler" or "concierge".                                         | _     |
|      | Machi-chara                  | An application for displaying character on the terminal screen. The character moves on the widget and informs you i-concier information, mail reception, incoming calls, etc. | -     |
| ь    | ドコモバックアップ<br>(docomo backup) | An application for using "ケータイデータお預かりサービス (Data<br>Security Service)" or "電話帳パックアップ (Phonebook backup)".<br>Back up or restore phonebook data etc.                            | -     |

# Racic Functions

| ■ Dasi   | C I UIICUOIIS |                                                                                                 |      |
|----------|---------------|-------------------------------------------------------------------------------------------------|------|
| Icon     | Applications  | Description                                                                                     | Page |
| U        | Phone         | Activate DOCOMO phone application to make/receive calls, and switch between calls.              | P.77 |
| 6        | Dial          | Activate Xperia <sup>™</sup> phone application to make/receive calls, and switch between calls. | -    |
| <u>V</u> | Phonebook     | Activate DOCOMO phonebook application to manage phonebooks of your friends or colleagues.       | P.85 |
| L        | Contacts      | Activate Xperia™ phonebook application to manage contacts of                                    | -    |

| lcon        | Applications                                                                                         | Description                                                                                                    | Page   |
|-------------|----------------------------------------------------------------------------------------------------|----------------------------------------------------------------------------------------------------|--------|
|             | SD card backup                                                                                       | An application to move or back up data such as phonebook entries, sp-mode mails, bookmarks, etc. using external memory such as microSD card.                                                                                                    | P.213  |
| <b>~</b>    | spモードメール (sp-<br>mode mail)                                                                          | Send/receive mails using docomo mail address (@docomo.ne.jp).<br>You can use pictogram and Deco-mail. Mails can be received<br>automatically.                                                                                                    | P.95   |
| 10          | Area Mail                                                                                            | Receive early warning "Area Mail" and view received Area Mail.                                                                                                    | P.106  |
|             | Disaster kit                                                                                         | An application which helps you to record and check messages on the docomo Disaster Message Board.                                                                                                    | _      |
| 2           | Instruction Manual                                                                                   | Display the terminal instruction manual. You can start a function you want to use from the explanation.  * See "About manuals of SO-01E" in "Introduction".                                                                                                    | -      |
| 121         | Setup guide                                                                                          | Display Setup guide.                                                                                                    | P.31   |
|             | ertainment                                                                                           |                                                                                                    |        |
| Icon        | Applications                                                                                         | Description                                                                                                    | Page   |
|             | Modia Dlavor                                                                                         | Play music and videos.                                                                                                    | P.195  |
| o l         | Media Player                                                                                         | ,                                                                                                    | 1.175  |
| <u>କ</u>    | WALKMAN                                                                                              | Playback music data stored on the internal storage or microSD card.                                                                                                    | -      |
| <b>⊕</b>    | /                                                                                                    | ,                                                                                                    | -      |
| <b>₩</b>    | WALKMAN                                                                                              | Playback music data stored on the internal storage or microSD card. Connect to "Video Unlimited" which allows you to download                                                                                                    | _      |
|             | WALKMAN<br>Video Unlimited                                                                           | Playback music data stored on the internal storage or microSD card.  Connect to "Video Unlimited" which allows you to download favorite videos and watch them anywhere.  Connect to "Music Unlimited" which allows you to listen to music                                                                                                    | _<br>_ |
| ₩<br>₩<br>₩ | WALKMAN Video Unlimited Music Unlimited 電子書籍 Reader by Sony (eBook Reader by                         | Playback music data stored on the internal storage or microSD card.  Connect to "Video Unlimited" which allows you to download favorite videos and watch them anywhere.  Connect to "Music Unlimited" which allows you to listen to music around the world anytime and anywhere.  You can buy topical books or popular comics from SONY's eBook                                                                                                    | _<br>_ |
| ₩<br>₩<br>₩ | WALKMAN Video Unlimited Music Unlimited 電子書籍 Reader by Sony (eBook Reader by Sony)                   | Playback music data stored on the internal storage or microSD card. Connect to "Video Unlimited" which allows you to download favorite videos and watch them anywhere. Connect to "Music Unlimited" which allows you to listen to music around the world anytime and anywhere. You can buy topical books or popular comics from SONY's eBook store "Reader Store" whenever you like.                                                                      | -      |
| ₩<br>₩<br>₩ | WALKMAN Video Unlimited Music Unlimited 電子書籍 Reader by Sony (eBook Reader by Sony) TrackID™          | Playback music data stored on the internal storage or microSD card.  Connect to "Video Unlimited" which allows you to download favorite videos and watch them anywhere.  Connect to "Music Unlimited" which allows you to listen to music around the world anytime and anywhere.  You can buy topical books or popular comics from SONY's eBook store "Reader Store" whenever you like.  Check information of song currently being played.                | _<br>_ |
|             | WALKMAN Video Unlimited Music Unlimited 電子書籍 Reader by Sony (eBook Reader by Sony) TrackID™ FM radio | Playback music data stored on the internal storage or microSD card.  Connect to "Video Unlimited" which allows you to download favorite videos and watch them anywhere.  Connect to "Music Unlimited" which allows you to listen to music around the world anytime and anywhere.  You can buy topical books or popular comics from SONY's eBook store "Reader Store" whenever you like.  Check information of song currently being played.  Use FM radio. | -      |

| Tools    |                       |                                                                                         |       |
|----------|-----------------------|-----------------------------------------------------------------------------------------|-------|
| Icon     | Applications          | Description                                                                             | Page  |
| 0        | Camera                | Take photos and record video clips.                                                     | P.167 |
| <b>W</b> | Memo                  | Create/Manage memos. It supports i-concier service.                                     | _     |
| -        | Schedule              | Create/Manage schedule. It supports i-concier service.                                  | _     |
| <b>F</b> | IC Tag/Barcode Reader | Read IC Tag and barcode.                                                                | _     |
| <b>=</b> | Calculator            | Perform basic calculations such as addition, subtraction, multiplication, and division. | -     |
| 8        | Alarm & clock         | Set alarm and view clock.                                                               | P.210 |
| 100      | OfficeSuite           | View and read Office documents                                                          | P215  |

View Social Networking Service (SNS) history.

Show dedicated website for the "PS Store".

Download games to play on the terminal.

Facebook

Description

View photos and videos you took, and images posted on Picasa or

Description

# Osaifu/Shopping

**Applications** 

Osaifu-Keitai

Settings

| <b>(3)</b> | ToruCa                              | Acquire, display, search, or refresh ToruCa.   | P.165 |
|------------|-------------------------------------|------------------------------------------------|-------|
|            | iD設定アプリ (iD<br>setting application) | Make settings for use of electronic money, iD. | P.164 |

Use Osaifu-Keitai.

Icon

Icon

**Applications** 

PSMを始めよう (Let's start PSM)

Timescape™

Album

| Settir | ngs          |             |      |
|--------|--------------|-------------|------|
| Icon   | Applications | Description | Page |

Make the terminal settings.

Page

P.199

P.188

Page

|               | Applications               | Description                                                                                                    | Page  |
|---------------|----------------------------|----------------------------------------------------------------------------------------------------|-------|
| •             | 遠隔サポート (Remote<br>support) | An application for using "スマートフォンあんしん遠隔サポート<br>(Smartphone Anshin Remote Support)". With "スマートフォンあんし<br>ん遠隔サポート (Smartphone Anshin Remote Support)", call center<br>staff can provide operational support while checking your terminal<br>screen remotely. |       |
| <b></b>       | LiveWare™ manager          | Set to automatically activate preset application when you connect<br>Stereo Headset with Microphone (Sample), commercially available<br>earphone set or connect AC adapter to charge.                                                                      | -     |
| F             | Xperia Start Up            | Access Google Play to download applications to make using Xperia even more useful and joyful.                                                                                                    | -     |
| <b>(9)</b>    | Update Center              | Update the latest software or application.                                                                                                    | P.234 |
| _             | Flash Player Settings      | Change settings for controlling how applications run in Flash Player.                                                                                                    | _     |
| ■ Goo         |                            |                                                                                                    |       |
| lcon          | Applications               | Description                                                                                                    | Page  |
| $\overline{}$ | Email                      | Send and receive emails (multiple accounts are also available).                                                                                                    | P.98  |
|               | Gmail                      | Send and receive mails from/to a Google account.                                                                                                    | P.105 |
|               | Messaging                  | Send and receive messages (SMS).                                                                                                    | P.95  |
| talk          | Talk                       | Chat with friends using Google Talk instant messaging.                                                                                                    | P.106 |
| 0             | Browser                    | Browse Web and WAP sites (except for WML) and download files.                                                                                                    | P.108 |
| 8             | Search                     | Search information in the terminal and web pages from keywords.                                                                                                    | P.39  |
| <b>(</b>      | Download                   | View a list of files downloaded from websites.                                                                                                    | _     |
| F             | Play Store                 | Access to the Google Play, download and buy new applications.                                                                                                    | P.161 |
|               | YouTube                    | Playback videos around the world or upload recorded videos.                                                                                                    | P.191 |
|               | Play Movies                | An application for accessing movie rental service of Google Play.<br>Select a movie you want to watch and rent it.                                                                                                    | -     |
| 31            | Calendar                   | Display a calendar and manage schedule.                                                                                                    | P.208 |
| 31            | Maps                       | Use Google map services, such as viewing current location, finding another location and calculating routes.                                                                                                    | P.204 |
|               |                            |                                                                                                    | P.206 |

| lcon     | Applications                          | Description                                                                                                    | Page         |
|----------|---------------------------------------|----------------------------------------------------------------------------------------------------|--------------|
| <b>?</b> | Places                                | Use various information registered on Google map, such as shops around the current location.                                                                                            | P.205        |
| *        | Latitude                              | Check and share the location information of specified friends.                                                                                                    | P.207        |
| Q*       | Google+                               | Activate Social Network Service (SNS) client application "Google+" provided by Google.                                                                                                  | ı            |
|          | Messenger                             | Chat with friends using Google+ instant messaging.                                                                                                    | _            |
| ■ Reco   | ommends                               |                                                                                                    |              |
| lcon     | Applications                          | Description                                                                                                    | Page         |
| <b>W</b> | Anshin Scan                           | Protect your terminal from virus damage. Detect virus hidden in installed applications or microSD card.                                                                                 | -            |
| NA.      | Book Store MyShelf                    | An application for viewing e-books you purchased on the dmarket BOOK store.                                                                                                    | -            |
| 0        | HighlightCam                          | Application for analyzing shot videos or photos to edit video automatically. You can use templates or BGM matching with various scenes. Created video can be posted to SNS etc. easily. | -            |
|          | Beam                                  | Connect the terminal with home electric appliances. Videos/photo/music on the terminal or Internet can be played on TV or audio equipment wirelessly.                                   | -            |
|          | 地図アプリ (Map<br>Application)            | Functions such as 地図 (Map), お店や施設検索 (Shop and facility search), ナビ (Navigation), 乗換 (Transfer function), 訪れた街 (Visited places) support your outing.                                     | -            |
| <b>⑦</b> | Name card creator                     | Create original name card to display in the My profile field of docomo "Phonebook" application.                                                                                         | _            |
|          | Evernote                              | Store information such as website contents, shot photos, memos, etc. and search to view as required. Information can be stored and viewed using the terminal, a PC, and other devices.  | -            |
|          | ドコモ海外利用<br>(International<br>roaming) | An application which supports using packet communication overseas. You can set Data roaming setting or a network operator applicable for international Pake-hodai easily.               | -            |
|          | ecoモード (eco mode)                     | An application to set "eco mode" for reducing battery consumption by adjusting each setting such as display brightness.                                                                 | _            |
| _        |                                       | docomo Palette                                                                                                    | <b>UI</b> 71 |

### Information

- From the Home screen, tap and tap "Recommends" tab to display applications recommended by DOCOMO. For details, see "Installing "Recommends" applications" (P.76).
   Some application names may not be displayed fully.
- Some applications require downloading and installation. If you cannot download application by tapping, from
  the Home screen, tap 
   and tap [Settings] ► [Security] ► [Unknown sources] ► [OK], mark the checkbox and
  then tap the application.
- Activating two or more applications may increase battery consumption and the operation time may become
  short. For this reason, it is recommended to end applications when not used. To end the application, on the
  application screen you are using, tap to display the Home screen (P.60).
- If you selected Japanese as a language in Initial settings (P31), some group names are displayed in Japanese
  even after the language setting is changed. These group names can be changed to English (P.74).

## **Changing the Application** screen

From the Application screen, you can add icons, sort icons, uninstall applications. Also you can change group setting.

## Adding an application icon to the Home screen

- 1 From the Application screen, touch and hold an icon you want to add to the Home screen.
- 2 Tap [Add].
  - The application icon is added onto the Home screen.

### **❖Information**

- Touch and hold an area of the Home screen where no icons are displayed and tap [Shortcut]
  - $\blacktriangleright \mbox{[Application]}$  and select an application to add an icon.

## **Sorting application icons**

1 From the Application screen, touch and hold an application icon you want to sort.

## 2 Drag it to the place you want to move and lift up your finger.

• The application icon moves.

#### **♦**Information

 To move an application icon to another application group, touch and hold the icon on the Application screen, tap [Move], then select a group you want to move to. Alternatively, to move an icon, you can touch and hold an icon on the Application screen, then drag it to the group you want to move to.

### **Uninstalling an application**

Some application icons can be deleted from the Application screen.

- Before uninstalling application, back up contents related to the application that you want to save including data saved in the application.
- Some applications or widgets may not be uninstalled.
- 1 From the Application screen, touch and hold an icon of application you want to uninstall.
- 2 Tap [Uninstall].
  - Uninstall screen appears.
- 3 Tap [OK]►[OK].

#### **♦Information**

• You can also uninstall them from the Settings menu. For details, see "Deleting installed application" (P.132).

## Adding a shortcut of group to the Home screen

- 1 From the Application screen, touch and hold a group you want to add to the Home screen.
- 2 Tap [Add].
  - Shortcuts to the group is added to the Home screen.

### **♦**Information

 Touch and hold an area of the Home screen where no icons are displayed and tap [Group] and select a group to add a shortcut.

## Changing a label color of the group name

- 1 From the Application screen, touch and hold a group you want to change the color.
- 2 Tap [Edit label] and select label color to change.
  - The color for group name is changed.

### **Deleting a group**

1 From the Application screen, touch and hold a name of a group you want to delete.

## 2 Tap [Delete]►[OK].

 Application icons belonged to the deleted group move to the "Download Application" group.

### Information

• "Recently", "DOCOMO Services", and "Download Application" groups cannot be deleted.

### Changing a group name

- 1 From the Application screen, touch and hold a group name you want to rename.
- 2 Tap [Edit name].
- 3 Enter a group name in the [Group name] entry box and tap [OK].
  - · The group is renamed.

### **❖Information**

 "Recently", "DOCOMO Services", and "Download Application" groups cannot be renamed.

### Adding a group

- 1 From the Application screen, tap and tap [Add group].
- 2 Enter a group name in the [Group name] entry box and tap [OK].
  - A new group is added.

### **Sorting groups**

- 1 From the Application screen, touch and hold an group name you want to sort.
- 2 Drag it to the place you want to move and lift up your finger.
  - · The group is moved.

# Opening the recently used applications window

You can view and access recently used applications from this window.

- 1 Tap 🖃.
  - Recently used applications appear on a list. Tap an application to activate. Flick left or right to delete from the list.

#### **♦Information**

 On the recently used applications list screen, touch and hold an application to select [Remove from list]/ [App info].

## **Searching applications**

Search application installed into the terminal to activate.

- 1 From the Application screen, tap and then tap [Search].
  - When you use for the first time, the Terms of Service window for Google Search appears. Read the terms of use and tap [OK].
  - The software keyboard appears.
- 2 Enter application name you want to search in the search box.
  - Search suggestions appear as you enter a character.
- 3 Tap a search item.
  - The application activates.

### **❖Information**

 Alternatively, from the Home screen, tap , then tap [Search] to search application. For details, refer to "Searching information in the terminal and web pages" (P39).

## **Switching application screens**

lcons on the Application screen can be displayed in a list or tiles.

From the Application screen, tap and then tap [List format]/[Tile format].

# Installing "Recommends" applications

The "Recommends" tab in the Application screen shows applications recommended by DOCOMO. (P.66)

- 1 From the Application screen, tap [Recommends] tab.
- 7 Tap an application.
  - Download screen opens. Follow the onscreen instructions.

### **♦**Information

- Downloaded applications are displayed in "Download Application" group on "Application" tab in the Application screen.
- Tap [もっとアプリを見る (More apps)] on the "Recommends" tab to display dmenu.

## **Checking Home application information**

- From the Application screen, tap and then tap [Application info].
  - The home application information appears.

## Making/Receiving a call

## Making a call

- 1 From the Home screen, tap \( \subseteq \), then tap [Dial] tab.
- Enter the number of the recipient and tap .
  - If a wrong number is entered, tap (\*\*)
    to delete the number.

### **♦**Information

• To activate Xperia<sup>™</sup> phone application, from the Home screen, tap , then tap [Dial].

### Entering pause (,)

This function allows you to operate voice mail at home, to reserve tickets, or to check the balance of a bank account, etc.

- 1 From the Home screen, tap \( \screen \), then tap [Dial] tab.
- 2 Enter the phone number, then tap iii and tap [Add 2–sec pause].

## **Emergency call**

When the terminal is within range of the service area, you can make an emergency call of 110 (Police), 119 (Fire and ambulance), or 118 (Japan Coast Guard).

- 1 From the Home screen, tap \( \subseteq \), then tap [Dial].
- 2 Enter the number of the emergency call and tap .
  - If a wrong number is entered, tap 
    to delete the number.

### **♦Note**

- If docomo mini UIM card is not inserted to the terminal, emergency calls (110, 119, 118) cannot be made in Japan.
- You can make an emergency call by tapping [Emergency call] on the screen unlocking screen. In Japan, however, when the power ON, on the PIN code entry screen (P.141), or on the PUK entry screen (P.142), emergency calls (110, 119, 118) cannot be made even if you tap [Emergency call].
- If SIM card lock is set in Airplane mode, emergency call cannot be made.
- This terminal supports "Emergency call location information". If you use the terminal to place a call to emergency numbers such as 110, 119, or 118, the information of a location where you are calling from (location information) is automatically notified to the Emergency call acceptance organization such as the Police Station.

The Emergency call acceptance organization may not be able to figure out your exact location depending on the location where you place a call or radio wave condition.

If you make a call hiding your caller ID, such as by entering a phone number with "184" for each call, the location information and phone number are not notified. However, the Emergency call acceptance organization may decide to obtain the location information and phone number regardless of your settings when they consider it is necessary for lifesaving, etc. Note that the areas/time for which the "Emergency call location information" is ready to be used vary depending on the preparatory state of each Emergency call acceptance organization.

- When calling 110, 119 or 118 for emergency from the
  terminal, tell that you are calling from a mobile
  phone, and give your phone number and your
  current location precisely for checking callback from
  the police/fire department. Also, make a point to call
  in a stationary position to prevent the call from being
  dropped. Do not power off the terminal for at least
  10 minutes after the emergency call just in case the
  Police or Fire/Ambulance may have to get in contact
  with you.
- Note that you may not connect to the local Fire Department or Police Station depending on where you are calling from. In this case, try to call from a public phone or an ordinary phone in the neighborhood.

### **Ending a call**

1 Tap [End call].

## Making an international call (WORLD CALL)

For details on WORLD CALL, refer to DOCOMO International Services website.

- 1 From the Home screen, tap \( \screen \), then tap [Dial] tab.
- 2 Touch and hold [0] key until "+" sign appears.
  - When making an international call, "+" is replaced by an international access code
- 3 Enter Country code▶Area code (City code)▶The number of the recipient and tap 【.
  - If the area code begins with "0", omit "0".
     However, "0" may be required to dial to some countries or areas such as Italy.

## **Receiving a call**

While receiving a call, touch (left) and drag it to (right).

#### Information

- If you are using regular headphones without a microphone, you need to speak to the microphone of the terminal.
- During the screen lock, the icon appears and you can answer a call by the same operation.

# Muting the ringtone for an incoming call

1 When receiving a call, press

### **♦Information**

- You can stop vibration by pressing \( \bullet \rightarrow \) \( \bullet \) when silent mode (vibration) is set.
- From the Home screen, press to mute the ringtone for an incoming call.

### **Declining a call**

1 While receiving a call, touch (right) and drag it to (left).

### **♦**Information

• During the screen lock, the icon appears and you can reject a call by the same operation.

 If you reject an incoming call during use of Voice Mail Service, the call is connected to the Voice Mail service center.

# Declining an incoming call and sending a message (SMS)

When you cannot answer a call, you can reject the call and send a message (SMS). Message to send is registered in advance, and you can edit it if necessary.

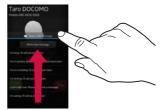

- 1 Drag Report with message upwards when receiving a call.
- 2 Tap a message to send.
  - The message (SMS) is sent to the caller.

### **❖Information**

 While Voice Mail service is in use, a call is rejected and a message (SMS) is sent then the caller is connected to the Voice Mail service center. 

# Using Stereo Headset with Microphone

You can make or answer a call with Stereo Headset with Microphone (Sample) connecting to the terminal.

- Making a call
- 1 Make a call with Stereo Headset with Microphone (Sample) connected.
  - An operation of making a call is the same as usual operation. (P.77)
  - Press the switch to end the call.
- Receiving a call
  - While receiving a call, press the switch of Stereo Headset with Microphone (Sample).
    - The call is connected.
    - When receiving a call, you can decline the call by pressing the switch for a second or more
  - To end a call, press the switch again.

### **❖Information**

- Even when you listen to music with Stereo Headset with Microphone (Sample) connecting to the terminal, you can answer a call by pressing the switch. Music pauses on calling. Music restarts when ending the call automatically depending on the player application.
- Connecting and removing Stereo Headset with Microphone (Sample) repeatedly during a call may disconnect a call

## Adjusting the ear speaker volume

1 During a call, press 🗆 Þ to adjust.

#### **❖Information**

 You can adjust the ear speaker volume only during a call.

## **Operations during a call**

Calling screen

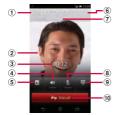

- 1 Name of the other party
- ② A photo saved in Phonebook
- (3) Call duration time
- 4 Speaker: Set speakerphone on/off.
  - Other party's voice can be heard from the speaker and handsfree call can be made.
  - When the speakerphone is on, a speakerphone icon appears in the status bar.
- (5) Phonebook: View phonebook entry list screen.

- ⑥ Option menu : Set Hold during a call.
  - To cancel Hold, tap [Retrieve call] during Hold.
  - To set a call on hold, "Call waiting" subscription is required. (P.84)
- Number of the other party
- Mute: Set muting on/off of the microphone during a call.
  - When the microphone is muted, a mute icon appears in the status bar.
- Dial key: Enter the phone number you want to add to make a call.
  - The ongoing call is automatically on hold.
  - To add a call, "Call waiting" subscription is required. (P.84)
- 10 End call

#### ❖Note

 Do not bring the terminal close to your ear with the speakerphone on to avoid from hearing damage.

## Call history

## **Showing call history**

- 1 From the Home screen, tap \( \subseteq \), then tap [Recent calls] tab.
  - The Recent calls screen appears.

### **Recent calls screen**

On the Recent calls screen, incoming call history and outgoing call history are displayed in chronological order.

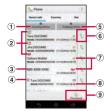

- 1 Incoming history
- Call status icons
  - Call status icons
  - : Caller ID notified
  - Notified if calls are made with "186" (Notify)/"184" (Hide) prefixed to the number.

- If you enter a phone number and tap ! , then select [Caller ID notification] [Notify]/[Not notify] to make a call, ( does not appear in the call log list.
- 🥬 : Koe-no-Takuhaibin
- For details on Koe-no-Takuhaibin, refer to "Koeno-Takuhaibin" (P.84) or NTT DOCOMO website.
- >> : Outgoing international call
- : Incoming international call
- 3 Phone number/name
- Consecutive calls with the same party
  - Tap a history or to display combined history, tap again to display individually.
  - Number in bracket indicates number of combined history.
- ⑤ Outgoing history
- 6 Outgoing
- History icons
  - : Missed call
  - : Incoming call
  - : Outgoing call
- 8 Date
- 9 Phonebook

### **❖Information**

On the Recent calls screen, tap i and tap [Search location] to check the current location of the party using imadocokantan search. To set/edit "Network service" or "Reject call with message", tap i and tap [Call settings]. (P.84)

## **Displaying missed calls**

When you have missed calls, appears in the status bar.

- 1 Drag the status bar downwards.
- 2 Tap [Missed call].

### **❖Information**

 When you set the screen lock to "Slide", a missed call icon appears on the screen unlock screen for missed calls. For the setting to show or hide icons, see "Setting information displayed on the unlock screen" (P.128).

## Making a call from call history

1 On the Recent calls screen (P.82), tap \( \cdot \).

## Adding a number from the call history to Phonebook

- 1 On the Recent calls screen (P.82), touch and hold a phone number, tap [Edit number before call]>[Add Phonebook].
  - You can also save by tapping the number and then [Add Phonebook] at the bottom of the screen.

## 2 Tap desired phonebook entry, or tap [Register new].

- When you set Google account etc., tap [Register new] to select an account to register.
- 3 On the profile editing screen, enter information and tap [Save].

## **Deleting a call history**

- On the Recent calls screen (P.82), tap : .
- 7 Tap [Delete all]►[OK].

### **♦Information**

- To delete only an item of call log, on the Recent calls list screen (P.82), touch and hold a call log you want to delete and tap [Delete from call log]►[OK].
- To delete all any of "Incoming history" or "Outgoing history", on the Recent calls list screen (P82), tap [Incoming history]/[Outgoing history] and tap it, then [Delete all] ► [OK].

## Call settings

You can use the network services and search for available networks.

### From the Home screen, tap \scale\_{\scale}, then tap : .

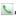

### Tap [Call settings].

You can got the following entions

| <ul> <li>You can set the following options.</li> </ul> |                                      |                                                                                                    |
|--------------------------------------------------------|--------------------------------------|----------------------------------------------------------------------------------------------------|
| Network<br>service                                     | Koe-no-<br>Takuhaibin                | Koe-no-Takuhaibin is a service of taking voice messages for you.                                                                  |
|                                                        | Voice mail service                   | It is a service of taking<br>caller's message when<br>you cannot answer an<br>incoming call.                                      |
|                                                        | Call<br>forwarding<br>service        | It is a service of<br>transferring call when<br>you cannot answer an<br>incoming call.                                            |
|                                                        | Call Waiting                         | It is a service of putting<br>the current call on hold<br>and answering an<br>incoming call or making<br>a call to another party. |
|                                                        | Caller ID<br>notification            | Notify the display of the recipient phone of your phone number.                                                                   |
|                                                        | Nuisance<br>call blocking<br>service | Register phone numbers of nuisance call to reject.                                                                                |

| Network<br>Service             | Caller ID<br>display<br>request<br>service                                                                                                  | Request number<br>notification for calls<br>without phone number<br>with guidance.                                                           |
|--------------------------------|----------------------------------------------------------------------------------------------------|----------------------------------------------------------------------------------------------------|
|                                | Second call settings                                                                                                    | Set action for additional incoming call during a call.                                                                                       |
|                                | Call<br>notification                                                                                                    | Notify incoming calls by SMS while the power off or out of service area.                                                                     |
| 7                              | English<br>guidance                                                                                                    | Set voice guidance to<br>English.                                                                                                    |
| -                              | Remote<br>operation<br>settings                                                                                                    | Set to operate Voice Mail<br>Service or Call<br>forwarding Service using<br>land-line phone, public<br>phone or DOCOMO<br>mobile phone, etc. |
| Roaming settings               | P.222                                                                                                    |                                                                                                    |
| Advanced call settings         | with phone n                                                                                                    | in the Phonebook                                                                                                    |
| Reject call<br>with<br>message |                                                                                                    | ssage (SMS) to be sent<br>ng an incoming call.                                                                                               |
| Service<br>providers           | When you start using overseas or move out of your operator's network, the terminal searches another available network and reconnects to it. |                                                                                                    |
| Noise suppression              | the other par                                                                                                    | ce clear to understand for<br>ty during a call.                                                                                              |
| Accounts                       | Set Internet p                                                                                                    | hone (SIP) account.                                                                                                    |

Use Internet | Set Internet phone (SIP) call method.

## Phonebook

In the Phonebook, you can enter various information for contacts, for example, phone numbers, mail addresses and web service accounts. You can display phonebook entry to get quick access to that contact.

## **Opening Phonebook**

- 1 From the Home screen, tap , then tap [Phonebook].
  - The phonebook list screen appears.
  - Alternatively, from the Home screen, tap and tap [Phonebook] to display phonebook list screen.

### **♦**Information

• To activate Xperia<sup>™</sup> phone application, from the Home screen, tap , then tap [Contacts].

### Phonebook list screen

On the phonebook list screen, you can view details of your contacts. You can add a picture to a phonebook entry, and display phonebook entries by group.

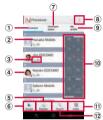

- ① Contacts tab
- 2 Name registered in the phonebook entry
- 3 Entry items
- Icons indicate entry items.
- Photo set in the phonebook entry
- S Register
- 6 Group
  - · Select a group to be displayed.
- 7 Communication tab
  - Display communication history (call, sp-mode mail, message (SMS)). Tap a history to check communication, or reply call, mail, etc.
- 8 Option menu9 My profile tab
  - Check your own phone number.
- 10 Index character area
  - Tap index character to display phonebook entries allocated to the index character.

- (11) Index
  - Display the index character to search entries in the order of Japanese syllabary, alphabet, etc.
- Search

## **Managing phonebook**

## Adding a new phonebook entry

- 1 On the phonebook list screen (P.85), tap [Register].
  - When you set Google account etc., you can select an account to be registered.
- 2 Entering name on the profile editing screen.
- 3 Select a desired item to enter.
  - You can set phone number, mail address, group, etc. Tap in "Others", then tap [Add] to add information.
- ▲ Tap [Save].

### **❖Information**

- When you save "Phonetic name (family/given)", phonebook list is displayed according to Japanese syllabary order or alphabets order of "Phonetic name". If you enter "family/given" in Kanji without entering "Phonetic name" to add phonebook entry, the name appear in "ABC" field on the phonebook list screen.
- To check registered numbers in the Phonebook, from the phonebook list screen (P.85), tap 

   i, and [Others]▶[About].
- On "Set all to" in Preferred apps settings (P.60), [Xperia™] can be set, and then you can select "Phone contact" account as a saving location and set ringtone when saving a phonebook entry in the "Contacts" application. When "docomo" is set in Preferred apps settings (P.60), ringtone set on "Phone contact" account cannot be changed.

## Using shortcuts of Phonebook

When you tap the photo (image) part on the phonebook list screen, shortcuts for phone, mail, etc. appear. Tap the shortcut to make a call, or create and send a mail.

- Make a call to saved phone number.
- Create and send message (SMS).
- Select Email application to create and send an email.
  - If [Use by default for this action.] checkbox is marked, application selection screen will not appear for the next time.

<sup>\*</sup> You can also use the registered addresses, etc.

#### **♦Information**

- When you tap a part other than photo (image) on the phonebook list screen, profile screen of the phonebook appears instead of shortcuts.
- Émail shortcut appears when email address is saved in the selected phonebook entry and you have set your email account. If you have not set your email account, shortcut for Gmail (\*\*) appears.
- For a phonebook entry with only name, tapping photo (image) does not display the shortcut.

## Making a call using the phonebook

- 1 On the phonebook list screen (P.85), tap a phonebook entry to call.
- On the Profile screen, tap a phone number.
- 3 Tap [Call].

## Searching for a phonebook entry

- 1 On the phonebook list screen (P.85), tap [Search].
- 2 Enter name or reading you want to search in the search field.
  - All phonebook entries beginning with those letters appear.

## Changing contacts display order

- On the phonebook list screen (P.85), tap i , then tap [Others]►[Contacts display order].
- 2 Tap [Japanese order]/ [Alphabetical order]/[Number order].

### Changing accounts to display

You can set registered phonebook entries to be displayed in the phonebook list.

- 1 On the phonebook list screen (P.85), tap ⋮, then tap [Others]▶[Accounts to display].
- 2 Tap [Display all accounts]/ [docomo]/[Phone contacts].
  - When you set Google account etc., select an account to be displayed.
  - Tap [Customize...], select a checkbox for each account, and then customize display of the phonebook list screen.

## Displaying phonebook entries by group

## 1 On the phonebook list screen (P.85), tap [Groups].

### 2 Tap a group.

- Phonebook entries are displayed by the group set when the entry is registered.
- To hide the group, tap [Close].

## Setting group for phonebook entry

You can set phonebook entries registered to docomo account to a group from the phonebook list screen.

1 On the phonebook list screen (P.85), tap [Groups] and touch and hold a phonebook entry to set a group, and then drag it to any group.

#### **♦**Information

- To cancel group setting, on the phonebook list screen (P85), tap [Groups] and touch and hold a phonebook entry you want to cancel the group setting, and then drag it to set group.
- When you set Google account etc., display groups by account. You can set/cancel group in the same account.

## Creating a new group in Phonebook

- 1 On the phonebook list screen (P.85), tap [Groups]▶[Add].
  - When "Add" is not displayed, flick on groups to display.

## 2 Tap [docomo].

- When you set Google account etc., you can select it as an account to add.
- 3 On the group addition screen, enter color, icon, group name, and tap [OK].
  - The items vary depending on the account type.

#### **♦**Information

- You can edit/delete newly created groups and "Family"/"Friends"/"Company", which are saved by default. To edit a group, touch and hold a created group and touch [Edit group], then enter group name etc. and tap [OK]. To delete a group, touch and hold a created group and touch [Delete group], then tap [OK]. Phonebook entry belonged to the deleted group move to the "No group" tab.

  \*\*Toda or the save the save the
- You cannot add a group that has the same name as existing groups.

### **Editing a phonebook entry**

- 1 On the phonebook list screen (P.85), tap a phonebook entry to edit.
- On the profile screen, tap [Edit].
- 3 Select a required item and edit.
  - Tap [Add] to set phone number or mail address, and tap on "Others" and [Add] to add information.
- 4 Tap [Save].

## Registering a phonebook entry to Favorites

You can mark a phonebook entry as a favorite. The favorite list provides quick access to the phonebook entry you have marked.

- 1 On the phonebook list screen (P.85), tap a phonebook entry you want to mark.
- On the profile screen, tap \_\_\_\_\_.

#### **♦**Information

- Only phonebook entries saved to the docomo account can be added to Favorites.
- To save a phonebook entry to Favorites, tap [Groups] on the phonebook list screen (P85) and touch and hold a phonebook entry you want to save to Favorites, then drag it onto "Favorites".

 To display phonebook entries added to Favorites, on the phonebook list screen, tap [Groups] [Favorites], or from the Home screen, tap and then tap [Favorites] tab.

## Setting photo in a phonebook entry

- 1 On the phonebook list screen (P.85), tap a phonebook entry you want to add a picture.
- 2 On the profile screen, tap [Edit].
- 3 Tap [Setting] for image.
- 4 Tap [Take photo]/[Select picture].
  - After shooting a photo or selecting an image, drag or pinch adjusting a trimming frame to set range for displaying image, and then tap [Crop].
- 5 Tap [Save].

### **❖Information**

 You can also set photo to a phonebook entry by the following operation.

From the Home screen, tap , then tap [Album]. Select an image you want to set and tap the screen and , then tap [Use as] [Photo of phonebook]. Select a phonebook entry you want to register, set image range to be displayed, and then tap [Crop].

### **Setting ringtone**

- 1 On the phonebook list screen (P.85), tap a phonebook entry to set ringtone.
- 2 On the profile screen, tap 1 and [Set ringtone].
- 3 Select a ringtone and tap [Done].

### **❖Information**

- To set a ringtone other than the ones stored by default, tap .
- Ringtone can be set when saving a phonebook entry depending on the saving account.

### **Combining phonebook entries**

You can bind multiple phonebook entries together into one.

- 1 On the phonebook list screen (P.85), tap a phonebook entry to combine.
- On the profile screen, tap i and [Join/Separate].
  - Phonebook entries to be combined are displayed.
- 3 Tap the phonebook entry to combine.

### **❖Information**

 To cancel binding, on the profile screen of the phonebook, tap i, then tap [Join/ Separate] [Separate].

## Deleting a phonebook entry

- On the phonebook list screen (P.85), tap i, then tap [Delete].
- 2 Mark the phonebook entry you want to delete.
  - If you want to delete all phonebook entries, tap [Select all].
- 3 Tap [Delete]►[OK].

### **❖Information**

 To delete only an item of phonebook entry, on the phonebook list screen (P85), tap a phonebook entry you want to delete and tap ii, then tap [Deletel ►[OK].

## Checking My profile and editing information

- 1 On the phonebook list screen (P.85), tap [My profile].
- 2 Tap [Edit].
- 3 On the My profile screen, enter necessary information.
  - Tap [Add] to set phone number or mail address, and tap on "Others" and [Add] to add information.

### ▲ Tap [Save].

#### **♦**Information

- You can register multiple phone numbers, mail addresses, etc. in My profile.
- Name card data created with name card creator application can be saved to My profile and the name card data can be exchanged via network. When you use for the first time, on the phonebook list screen (P85), tap the [My profile] tab and [Create new] and follow the onscreen instructions.

### Sending phonebook via Bluetooth/ Email/Gmail

Registered phonebook and My profile information can be sent using Bluetooth function (P.154), or email attachment function.

- Sending phonebook
- Tap a phonebook entry you want to send on the phonebook list screen (P.85).
- 2 On the profile screen, tap i and [Share].
- 3 Select sending method and follow the onscreen instructions.
- Sending My profile
- Tap [My profile] on the phonebook list screen (P.85).
- 2 Tap II and [Share].

## 3 Select sending method and follow the onscreen instructions.

#### **♦**Information

- To use Bluetooth function, turn on Bluetooth function (P.154) in advance or select [Bluetooth] in Step 3 then tap [Turn on].
- If you want to send data as files attached to email/ Gmail, send from the compose screen for the mail service in which you have set an account. When you have not set a Gmail account, setup wizard appears. You can create and send email after settings are done.
- Messaging (SMS) is not available.
- You cannot send some information such as name card data set in phonebook.
- For sending all phonebook entries, see "Sharing phonebook entry currently displayed" (P.91).

## Sharing phonebook entry currently displayed

- 1 On the phonebook list screen (P.85), tap i , then tap [Others]▶[Import/Export].
- 2 Tap [Share phonebook data].
- 3 Select sending method and follow the onscreen instructions.
  - If [Use by default for this action.] checkbox is marked, application selection screen will not appear for the next time.

## **❖Information**

- If display conditions for phonebook (P.87) are set, only phonebook entries to be displayed are exported.
- To use Bluetooth function, turn on Bluetooth function (P.154) in advance or select [Bluetooth] in Step 3 then tap [Turn on].
- If you want to send data as files attached to email/ Gmail, send from the compose screen for the mail service in which you have set an account. When you have not set a Gmail account, setup wizard appears. You can create and send email after settings are done.
- Messaging (SMS) is not available.
- You cannot send some information such as name card data set in phonebook.

## Exporting/Importing phonebook entries

You can export/import phonebook entries from/to microSD card or docomo mini UIM card. This is useful, for example, when you want to transfer the contact information to another phone.

#### **♦Information**

 You can also use a synchronization service for synchronizing your phonebook. For details, refer to "Setting Auto-sync" (P.138).

## Exporting phonebook to microSD card

- On the phonebook list screen (P.85), tap i, then tap [Others]►[Import/Export].
- 2 Tap [Export to SD card].
- Select a phonebook you want to export.
   Tap to select any of [Export one contact
  - data]/[Export some contact data]/
    [Export all contact data], then tap [OK].
  - When [Export one contact data]/ [Export some contact data] is selected and tap [OK], select a contact you want to export and tap [OK].
- 4 Select [Yes]/[No] to attach name card.
- 5 Tap [OK].

## Importing phonebook from microSD card

# 1 On the phonebook list screen (P.85), tap :: , then tap [Others]▶[Import/Export].

### 2 Tap [Import from SD card].

 When you set Google account etc., select an account.

## 3 Select vCard file you want to import.

- If there is only one file, vCard file selection screen does not appear. The file is imported immediately.
- If a file has multiple phonebook entries, they are imported all at once.
- If there are two or more vCard files, tap any of [Import one phonebook data]/ [Import multiple phonebook data]/ [Import all phonebook data] to select.

### ▲ Tap [OK].

 If you select [Import one phonebook data]/[Import multiple phonebook data] and tap [OK], select vCard files to import then tap [OK].

#### Information

• For some phonebook entries, a part of data may not be imported or exported.

## Importing phonebook entries from docomo mini UIM card

### On the phonebook list screen (P.85), tap :: , then tap [Others]▶[Import/Export].

## 2 Tap [Import from SIM card].

 When you set Google account etc., select an account.

## 3 To import one contact, tap the contact you want to import.

- To import all contacts, tap **!!** and [Import all phonebook data].
- If there is a phonebook entry whose name is matched with the imported entry, the entry is imported as a separated one.

#### **♦**Information

- · Names and phone numbers can be imported.
- Alternatively, on the phonebook list screen, tap [My profile] tab, then tap : and [General settings]▶[Data management]▶[Import]▼[Import from SIM card] to import contacts from the docomo mini UIM card.
- To export phonebook entries to docomo mini UIM card, use Xperia™ phonebook application. Note that only name and the first phone number can be saved because of memory space of docomo mini UIM card. For some phonebook entries, a part of data may not be exported.

# **Using SD card backup**An application to move or back up data of

phonebook, sp-mode mail, bookmark, etc. using external memory such as microSD card. For SD card backup, see "SD card backup" (P.213).

## sp-mode mail

Send/receive mails using DOCOMO mail address (@docomo.ne.ip).

You can use pictogram and Deco-mail. Mails can be received automatically. For details on sp-mode mail, refer to "ご利用ガイドブック (spモード編) (Mobile Phone User's Guide [sp-mode]) (in Japanese only)".

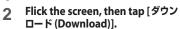

 After this step, follow the instructions on the screen.

### **♦**Information

- When the screen lock (P.142) is set to "Slide", a notification icon for sp-mode mail reception can be displayed on the unlock screen. For the setting to show or hide icons, see "Setting information displayed on the unlock screen" (P.128).
- sp-mode mail data can be backed up in a microSD card using "SD card backup". For information on backing up, see "SD card backup" (P.213).

## Message (SMS)

You can send and receive text messages up to 70 two-byte characters (up to 160 one-byte characters) with a mobile phone number as the destination.

## Sending message (SMS)

- From the Home screen, tap , then tap [Messaging].
- 2 Tap 🛂 (New mail).
- Tap , then mark a checkbox for the other party to send to from the contacts list.
  - When you enter a name or phone number in the box at the top of the screen, a list of contacts beginning with the entered numbers or letters appears.
  - You can input phone number directly by tapping [To:].
- ▲ Tap [Done].
- 5 Tap [Write message] and enter a message.
  - Tap and [Select message template] to enter by selecting texts from templates registered in "Message template settings" (P.97).

 When the number of entered characters comes close to a limit, a counter appears on the upper left of the text box and you can check the remaining entry space.

### 6 Tap [Send].

#### **♦**Information

- For the character entry, see "Character entry" (P.40).
- You can also send/receive text messages to/from customers of overseas network operators. See "Mobile Phone User's Guide [International Services]" or the DOCOMO International Services website.
- To send SMS to users of overseas network operators, enter "+", "Country code" and then "the recipient mobile phone number". Enter the phone number without a leading "0", if any. You can also enter "010", "Country code" and "the recipient mobile phone number" to send messages (To reply to the received SMS overseas, enter "010").

# Receiving and reading message (SMS)

- From the Home screen, tap , then tap [Messaging].
- 2 Tap someone whose messages you want to read from the recipient list.
  - A message (SMS) appears.

#### **♦Information**

- When you receive a message (SMS), appears on the status bar. To read the message (SMS), drag the status bar downward, tap an item of notified message (SMS).
- When the screen lock (P.142) is set to "Slide", a notification icon for message (SMS) reception can be displayed on the unlock screen. For the setting to show or hide icons, see "Setting information displayed on the unlock screen" (P.128).

# Saving phone number of message (SMS) to Contacts

- 1 From the Home screen, tap , then tap [Messaging].
- 2 Select a thread whose phone number you want to save.
- 3 Tap **II** and then [Add to Contacts].
- 4 Tap [Register new].
  - When you set Google account etc., you can select an account to add.
- 5 Enter required items and tap [Save].

## **Setting message (SMS)**

- 1 From the Home screen, tap , then tap [Messaging].
- Tap and then [Settings].You can set the following options.

|                                 | - ·                                                                                               |
|---------------------------------|---------------------------------------------------------------------------------------------------|
| Delivery report                 | If you mark, a message (SMS) you sent is marked each time a recipient receives the message (SMS). |
| Notifications                   | Mark if you want to be notified by the status bar when a new message (SMS) arrives.               |
| Notification<br>tone            | Set if you want to be notified by selected notification tone when a new message arrives.          |
| Notification vibration          | Set if you want to receive a notification by vibration when a new message arrives.                |
| Notification<br>light           | Mark to set to notify of reception by notification LED when notification setting is made.         |
| SIM messages                    | Manage messages (SMS) saved to docomo mini UIM card.                                              |
| Message<br>template<br>settings | Register phrase that can be inserted when writing a text.                                         |
| Push settings                   | Set a message (SMS) sent from the provider.                                                       |

## Deleting a message (SMS)

- 1 From the Home screen, tap , then tap [Messaging].
- 2 Tap a thread.
- 3 Touch and hold a message (SMS) you want to delete.
- 4 Tap [Delete message]►[Yes].

## **Deleting a thread**

- 1 From the Home screen, tap , then tap [Messaging].
- Touch and hold a thread to delete.
- 3 Tap [Delete conversation]▶[Yes].

## **Deleting all threads**

- 1 From the Home screen, tap , then tap [Messaging].
- 2 Tap and tap [Delete several].
- \_ 3 Tap [Mark all]▶[Delete].
  - After tapping [Mark all], you can tap individual thread to unmark. Tap [Unmark all] to unmark all of the threads.

## **Email**

You can create an email account provided by mopera U mail, a POP3 or IMAP compatible email account provided by general ISP (provider), or an Exchange ActiveSync account to send or receive email.

## **Making initial setting for Email**

Email setup wizard appears. Set according the onscreen instructions. Multiple email accounts can be set.

- 1 From the Home screen, tap , and then tap [Email].
- 2 Enter your email address and password.
- 3 Tap [Next].
  - To make the email account settings manually, tap [Manual setup] and follow the onscreen instructions.
- 4 Select required items for account setting and tap [Next].

## 5 Enter account name and displayed name for email, and tap [Next].

- Inbox for set email account appears.
- If a screen for selecting type of account appears, tap an email account type and follow the onscreen instructions to set.
- If you set an Exchange ActiveSync account, a name displayed for email cannot be set. Set up from "Your name" (P.102) on email account settings after email initial settings is complete.

### **♦**Information

- If you need to make the settings manually, contact your email service provider or system administrator for the correct email account settings.
- If you set an Exchange ActiveSync account as email account, and if server manager sets Remote wipe, the data saved in the terminal may be deleted. Data stored in microSD card is not deleted.
- Emails are not displayed in Timescape.

## **Creating and sending email**

- 1 From the Home screen, tap , and then tap [Email].
- 2 Tap 🏇 (Compose).

## 3 Enter the email address of recipient.

- Tap to display the contacts list screen to select from registered contacts. When you enter a name or email address in the box at the top of the screen, a list of contacts beginning with the entered numbers or letters appears.
- To Cc or Bcc, tap i and tap [Show Cc/Bcc].
- To enter multiple email addresses directly, separate with a comma (,) and then enter the next email address.
- 4 Enter a subject.
- 5 Enter a message.

## 6 To attach a file, tap .

Attach a file in the following operations.

| Add<br>picture  | Select a file from the saved image file list.                                                     |
|-----------------|---------------------------------------------------------------------------------------------------|
| Take photo      | Start the camera to take a photo and attach it.                                                   |
| Add video       | Select a file from the saved video file list.                                                     |
| Record<br>video | Start the camera to record a video and attach it.                                                 |
| Add sound       | WALKMAN : Select a saved music file.<br>Sound Recorder : Record a voice<br>message and attach it. |

 Image/video/music file up to 5MB can be attached in Email

## 7 Tap 📑 (Send).

#### **♦Information**

- When you want to save a mail as draft while creating a mail, enter any of recipient, subject or message or attach a file. If you do not enter or attach anything, a mail is not saved as draft. (When only automatic signature is attached, a mail is not saved as draft either.)
- While creating a mail, tap ind tap [Save draft] to save a mail as draft. Also, when you move to the other screen while creating a email, the email is automatically saved as draft.
- In sent/received emails, a communication data is also included other than text and image displayed on the screen and charges will apply to the data.
- Email is handled as an email from a PC. You cannot send or receive email if "Reject emails from PCs" is set on a recipient terminal.

## Receiving and reading email

- From the Home screen, tap , and then tap [Email].
  - If you have already set an email account, tap [Inbox] to select an email account to receive
- 2 On the Inbox, tap and tap [Refresh].
- 3 Tap an email.

#### **♦**Information

- The sender name of a received email is the name set on sender's terminal
- If you set "Inbox check frequency" in Account settings (P.102) to an item other than "Manual", and if you are using the pay-as-you-go data communication, you may be charged every time you check your email.
- If you tap the address of a received email, you can register it in Contacts. If it has been already registered, you can display the details of the contact.

- Tap 
   (gray) to turn 
   (yellow) on the email list screen or email message screen to add the marked email to "Starred" folder on the email screen.
   "Starred" folder is displayed when you tap [Inbox] and [Show all folders]. From "Starred" folder, you can quickly access to the mail you have marked.
  - If ★ is not displayed on the email message screen, tap ✓ to display.
- When phone memory becomes low, a message indicating low memory space appears and receiving emails is not available. Delete saved emails etc. to make available memory space.

### **Changing Inbox view**

- 1 From the Home screen, tap , and then tap [Email].
- 2 Tap i and [Settings]▶[General]▶[Preview pane].
  - If you mark [Landscape], email message preview can be displayed in landscape view.

#### **♦Information**

• If you have two or more accounts, change made in any of the accounts applies to all accounts.

## Saving attachment file of email

- 1 From the Home screen, tap , and then tap [Email].
- 2 Tap email and **№**.
  - The attached file list is displayed.

## 3 Tap [Save] of file you want to save.

- When attached file is not loaded, tap [Load].
- Tap [View] and select an application to view the attached file

#### **♦**Information

· The attached file is saved on the internal storage.

## Replying/forwarding email

- 1 From the Home screen, tap , and then tap [Email].
- 2 Tap email and 🔄 .
- Tap any of [Reply]/[Reply all]/
  [Forward].
- 4 Enter a message and tap 🗃 .
  - When you select [Forward], enter an email address to forward.

#### **♦Information**

 Alternatively, touch and hold an email you want to reply/forward and tap [Reply]/[Reply all]/[Forward].

- When you reply or forward an email, the original message contents for replying or forwarding is quoted. To delete the quoted message text, unmark "Include original text".
- When you forward an email, the attachment file of the original message is quoted. To cancel quoting attached file, tap X.

## **Deleting email**

- 1 From the Home screen, tap , and then tap [Email].
- 7 Tap an email delete.
- 3 Tap m ►[Yes].

#### **♦Information**

- Touch and hold an email you want to delete and tap [Delete]▶[Yes] to delete.
- To delete several emails at the same time, operate as follows.

In Inbox, tap i and [Delete]►Mark checkboxes on the emails you want to delete►Tap [Delete]►[Yes].

# Changing Email account settings

- 1 From the Home screen, tap , and then tap [Email].
- 2 Tap 

  and [Settings].
- 3 Tap an Email account you want to change the settings.
  - You can set the following options.

|                           | = :                                                                               |
|---------------------------|-----------------------------------------------------------------------------------|
| Account name              | Change account name.                                                              |
| Your name                 | Change your name (sender name).                                                   |
| Signature                 | Change your signature.                                                            |
| Quick reply               | Register phrase that can be inserted when creating an email.                      |
| Default<br>account        | Set to the default account to send email, if you set two or more email accounts.  |
| Inbox check<br>frequency  | Set whether to check new messages automatically and intervals of automatic check. |
| Auto download attachments | Set whether to download attached file automatically when connecting via Wi-Fi.    |
| Email notifications       | Set whether to show email arrival notification in the status bar.                 |
| Select ringtone           | Set ringtone when receiving an email.                                             |
| Vibrate                   | Set whether to vibrate when receiving an email.                                   |
| Notification<br>light     | Set whether to notify email reception by notification LED.                        |

| Incoming settings | Set mail server for receiving. |
|-------------------|--------------------------------|
| Outgoing settings | Set mail server for sending.   |
| Delete account    | Delete Email account.          |

 The items vary depending on the account type.

### **❖Information**

- You can also set "Out of office", "Days to sync", "Sync contacts", and "Sync calendar" for an Exchange ActiveSync account. "Outgoing settings" cannot be set.
- If you set "Inbox check frequency" to other than "Manual", and if you are using the pay-as-you-go data communication, you may be charged every time you check your email.
- If you tap [General] in Step 2, you can change whole "Email" application settings.

## Setting another Email account

- 1 From the Home screen, tap , and then tap [Email].
- 2 Tap i and [Settings]▶[ADD ACCOUNT].
- 3 Enter your email address and password.
  - If required, mark [Send email from this account by default.] checkbox.
- 4 Tap [Next].
  - To make the email account settings manually, tap [Manual setup] and follow the onscreen instructions.
- 5 Enter required items for account settings and tap [Next].
- 6 Enter account name and displayed name for email, and tap [Next].
  - Inbox for set email account appears.
  - If a screen for selecting type of account appears, tap an email account type and follow the onscreen instructions to set.
  - If you set an Exchange ActiveSync account, a name displayed for email cannot be set. Set up from "Your name" (P.102) on email account settings after email initial settings is complete.

#### Information

- If you need to make the settings manually, contact your email service provider or system administrator for the correct email account settings.
- If you set an Exchange ActiveSync account as email account, and if server manager sets Remote wipe, the data saved in the terminal may be deleted. Data stored in microSD card is not deleted.
- Tap [Inbox] to display a list of set accounts. Tap [Combined view] to display combined Inbox for all accounts.
- · Emails are not displayed in Timescape.

## **Deleting Email account**

- 1 From the Home screen, tap , and then tap [Email].
- 2 Tap **■** and [Settings] Tap an account to delete.
- 3 Tap [Delete account]▶[OK].

## Using mopera U Mail

mopera U users (for the setting, see "Setting mopera U" (P.124)) can use mopera U Mail. In mopera U Mail, POP mail and IMAP mail are available. The mail box supports 50MB. Also, the Web mail system is available.

- POP mail
  - 1 From the Home screen, tap , and then tap [Email].
    - If you already set an Email account, tap and [Settings] ► [ADD ACCOUNT].
  - 2 Enter mopera U mail address and mopera U password, then tap [Manual setup]/[Next].
    - If you tap [Next], it changes automatically to POP3 account. Go to Step 4.
  - 3 Tap [POP3] from the type of the mail account.
- 4 Check that you have entered [User name] and [Password] for mopera U correctly, and [mail.mopera.net] for the POP3 server.
  - If you tap [Next] in Step 2, "mail.mopera.net" is entered in the SMTP server field

## 5 Select the security type.

 When you do not set security, select [None].

## 6 Confirm the entry, then tap [Next].

7 Enter [mail.mopera.net] for the SMTP server and confirm the entry of [User name] and [Password] for mopera U.

- If you tap [Next] in Step 2, you need to mark [Require sign-in] to check entered [User name], [Password] for mopera U.
- If you tap [Next] in Step 2,
   "mail.mopera.net" is entered in the
   SMTP server field. Set "587" in the Port
  field.

## 8 Tap [Next].

- On the account setting screen, set frequency of checking Emails etc. and tap [Next].
- 10 On the account setting screen, enter a display name for sending mail and tap [Next].
  - The mailer is displayed and the set mail account is available.

#### **♦Information**

 When [Require sign-in.] is unmarked on the SMTP server setting screen, sending mails is not available. Mark [Require sign-in.].

## Gmail

If you have a Google account, you can send/ receive emails by using Gmail on your terminal. If you have no Google account, see "Setting Google account" (P.135).

### **❖Information**

· Gmail messages are not displayed in Timescape.

## **Refreshing Gmail**

- From the Home screen, tap , then tap [Gmail].
- 2 On the Inbox tray, tap 💆 .
  - Synchronizing "Gmail" application in the terminal with your Gmail account starts, and the Inbox is refreshed.

### **❖Information**

For details of Gmail, from the Gmail screen, tap in and then [Help] to refer to the Help with the Browser.

## Google Talk

You can use Google Talk instant messaging to chat with friends. To use Google Talk, you need to make settings of your Google account. For details, refer to "Setting Google account" (P.135).

## Sign in and online chat

### Signing in Google Talk

Signing in is unnecessary if you have already set a Google account.

- 1 From the Home screen, tap , then tap [Talk].
- 2 Tap [Existing] and enter user name and password.
- 3 Tap [Sign in].
  - After this step, follow the onscreen instructions

### **♦**Information

 For details of Google Talk, from the Google Talk screen, tap and then [Help] to refer to the Help with the Browser.

## Early Warning "Area Mail"

It is a service with which you can receive earthquake early warning, etc. delivered by the Meteorological Agency.

- Area Mail is a free service for which subscription is not required.
- Area Mail cannot be received in the following case.
  - During a voice call
  - Out of service area
  - While power is off
  - During International roaming
  - During Airplane mode
  - While updating software
  - When a SIM other than by DOCOMO is inserted
  - While sending/receiving a message (SMS)
- Area Mail may not be received when tethering is set or during packet communications.
- Area Mail that could not be received cannot be received later.

## Receiving Early Warning "Area Mail"

A notification content screen appears and you are notified by buzzer sound/dedicated ringtone and vibration.

- 1 Receive Area Mails automatically.
- A dedicated ring tone sounds and notification LED flashes when an Area Mail is received.
  - Ringtone and ringtone volume cannot be changed.
  - The notification LED blinks only when backlight is off.
- 3 A message body of Area Mail appears automatically.

### View received Area Mail later

- from the Home screen, tap , then tap [Area Mail].
- 2 Select an Area Mail from the Area Mail list.
  - You can view message of Area Mail.

## Setting Early Warning "Area Mail"

- 1 From the Home screen, tap , then tap [Area Mail].
- 2 Tap **II** and then [Settings].

| Receive setting                        | Set whether to receive Area Mails.                                                                                            |
|----------------------------------------|----------------------------------------------------------------------------------------------------|
| Beep tone                              | Set sounding time for Area Mail reception and whether to sound a dedicated ringtone even in silent mode.                      |
| Check screen<br>image and<br>beep tone | Check the ringtone and screen for reception of earthquake early warning, tsunami warning or disaster/ evacuation information. |
| Other settings                         | Set receiving/deleting Area Mail.                                                                                             |

#### **♦**Information

 Area Mail cannot be set when docomo mini UIM card is not inserted.

## Web browser

## **Opening Browser**

1 From the Home screen, tap 🚳.

## Moving to a web page

- Tap the address entry field on the top of the web page in the Browser screen.
  - If web page address entry field is not displayed, flick down the screen to display.
- 2 Enter the web page address or keyword to be searched for.
  - As you enter an address or characters, retrieved web pages list appears.
- - You can move the web page.

#### **♦**Information

 You can tap to enter search words by voice and search a web page.

### Going back to the previous page

1 Tap ち.

## **Exiting Browser**

1 Tap 슚.

## **Displaying web page**

### Adding a new tab

Open multiple tabs and view website.

- 1 While viewing a web page, tap and tap .
  - A new tab opens in the default home page.

#### **Switching tabs**

On the Browser screen, tap and then tap a tab you want to display.

#### Closing a tab

1 On the Browser screen, tap and then tap of a tab to close.

#### Zooming in/out a web page

To zoom in/out a webpage, perform any of the following operations.

- Double-tap at the point you want to zoom in/ out
- Pinch-out at the point you want to zoom in or pinch-in at the point you want to zoom out.

#### **❖Information**

 Web pages created to fit to the screen cannot be zoomed in/out.

#### Searching text in a web page

- 1 While viewing a web page, tap 
  and tap [Find on page].
  - The search bar appears in the upper part of the screen.
- 2 Enter the search item.
  - When you enter characters, matching characters are emphasized.

| Back to the previous matched item | <b>^</b>    |
|-----------------------------------|-------------|
| Go to next matched item           | <b>&gt;</b> |

3 Tap **to close the search bar.** 

#### Copying text in a web page

- While viewing a web page, touch and hold text you want to copy.
  - For link set text, touch and hold it long and then [Select text].
- 2 Drag 6 or 6 to select a range of text to copy.
  - Selected text is highlighted in blue.
- 3 Tap 🖺.
  - After copying text is completed, a message "Text copied to clipboard." appears.
- 4 Touch and hold the entry field on the pasting location, and tap [PASTE].

#### **♦Information**

 On some web pages, selecting characters may not be available.

#### **Adjusting Browser settings**

1 On the Browser screen, tap and [Settings] to select an item for the Browser.

## Setting a home page

Set home page for opening new tab.

On the Browser screen, tap 
and then [Settings]▶[General]▶[Set homepage] and select a home page setting option.

## **Operating links**

## Operating links in web pages

## 1 Open the web page you want to operate the links.

#### 2 Tap a link.

- The links get enclosed in a blue box when selected
- If you touch and hold link, the menus, "Open", "Open in new tab", "Save link", "Copy link URL" and "Select text" appear. When you touch and hold an image or a link contained image, "Save image", "View image" and "Set as wallpaper" also appear.
- Browser recognizes some phone numbers that allow you to call the phone number. Tap the phone number to call
- When you download a file by "Save link" from websites which require Basic authentication or SSL session, the downloading may be failed.

## Managing bookmarks and history

You can check history and store many bookmarks on the terminal.

#### Bookmarking a web page

- On the Browser screen, display the web page you want to bookmark.
- Tap and [Save to bookmarks].
- Set label etc. and tap [OK].
  - You can set the following options.

| Label   | Set a name displayed to the bookmark.                                                       |  |
|---------|---------------------------------------------------------------------------------------------|--|
| Address | Set URL saved to the bookmark.                                                              |  |
| Account | When you set Google account etc., you can select the account as a bookmark saving location. |  |
| Add to  | Add a shortcut of the bookmark on the Home screen or create a folder.                       |  |

#### Opening a bookmark

- On the Browser screen, tap 🔢 and [Bookmarks].
- Tap the bookmark you want to open.
  - Touch and hold a bookmark to edit or delete.

#### **Checking browsing history**

- On the Browser screen, tap 🔢 and tap [Bookmarks]▶[History] tab.
- Tap the time you browsed the web 2 page, such as [Today], [Yesterday], etc.
  - To open the web page, tap an item.
  - To check your most visited web pages, tap [Most visited].

#### **♦**Information

• On the Browser screen, touch and hold 🔁 to check the history.

#### **Clearing history**

- On the Browser screen, tap 
  and tap [Bookmarks]▶[History] tab.
- Touch and hold a history you want 2 to delete and tap [Remove from history].

#### **♦**Information

· To clear temporary internet files such as cache, on the Browser screen, tap and [Settings], then from the "Privacy & security", set each item.

## Viewing the setting menu

- From the Home screen, tap , then tap [Settings].
- Setting menu

| WIRELESS & NETWORKS | P.112 |
|---------------------|-------|
| DEVICE              | P.125 |
| PERSONAL            | P.134 |
| SYSTEM              | P.147 |

#### **♦Information**

 Alternatively, from the Home screen, tap and [Settings], or open the notification panel and tap X to display the Settings screen.

#### Wireless & networks

You can make settings related to networks such as Wi-Fi, Bluetooth function.

| Wi-Fi      |                              | P.112        |
|------------|------------------------------|--------------|
| Bluetooth  |                              | P.117, P.154 |
| Data usage |                              | P.117        |
| More       | Airplane mode                | P.118        |
|            | VPN                          | P.119        |
|            | Tethering & portable hotspot | P.120        |
|            | Wi-Fi Direct                 | P.122        |
|            | Location-based Wi-Fi         | P.122        |
|            | Mobile networks              | P.122, P.220 |

#### Wi-Fi

Using the Wi-Fi function, you can connect to an access point for your home, company network or public wireless LAN services to use mail and Internet

- Even when Wi-Fi is on, packet communication is available. However, while you connect Wi-Fi network. Wi-Fi comes first.
- When a Wi-Fi network is disconnected. connection is automatically switched to a "LTE (preferred)/WCDMA/GSM" network. Note that packet communication fee applies for using ITE/3G/GPRS network
- Turn the Wi-Fi function to off when you do not use Wi-Fi to cut battery power consumption.

### **Before using Wi-Fi**

To use Wi-Fi, turn on Wi-Fi and search available Wi-Fi network, then connect it.

• To access the Internet using Wi-Fi, connect to Wi-Fi network in advance.

#### **♦Information**

· Make sure to receive enough signal strength for using Wi-Fi. The signal strength of the Wi-Fi network varies by the location of the terminal. Moving closer to the Wi-Fi router might enhance the signal strenath.

### Reception interference caused by Bluetooth devices

Bluetooth devices and wireless I AN (IEEE802.11b/g/n) devices use the same

frequency band (2.4GHz). If you use

Bluetooth devices near a wireless I AN device, reception interference may occur or

the communications speed may lower. Also, you may hear noise or have a connection problem. Communication may be interrupted or sound may be lost while

 Keep the terminal and Bluetooth device to be connected wirelessly 10 or more meters away from a wireless LAN device.

streaming data, etc. In these cases, do the

• Within 10 meters, turn off the Bluetooth device to be connected.

### 5GHz device cautions

followina:

The following channel numbers and frequency hands are available in Japan

| requeriey buries are available irrsapari. |                     |                         |
|-------------------------------------------|---------------------|-------------------------|
|                                           | Channel number (Ch) | Frequency band<br>(MHz) |
| 5.2GHz                                    | 36                  | 5,180                   |
| band                                      | 38                  | 5,190                   |
|                                           | 40                  | 5,200                   |
|                                           | 44                  | 5,220                   |
|                                           | 46                  | 5,230                   |

|        | Channel number (Ch) | Frequency band<br>(MHz) |
|--------|---------------------|-------------------------|
| 5.3GHz | 52                  | 5,260                   |
| band   | 54                  | 5,270                   |
|        | 56                  | 5,280                   |
|        | 60                  | 5,300                   |
|        | 62                  | 5,310                   |
|        | 64                  | 5,320                   |
| 5.6GHz | 100                 | 5,500                   |
| band   | 102                 | 5,510                   |
|        | 104                 | 5,520                   |
|        | 108                 | 5,540                   |
|        | 110                 | 5,550                   |
|        | 112                 | 5,560                   |
|        | 116                 | 5,580                   |
|        | 118                 | 5,590                   |
|        | 120                 | 5,600                   |
|        | 124                 | 5,620                   |
|        | 126                 | 5,630                   |
|        | 128                 | 5,640                   |
|        | 132                 | 5,660                   |
|        | 134                 | 5,670                   |
|        | 136                 | 5,680                   |
|        | 140                 | 5,700                   |
|        |                     |                         |

 5GHz wireless LAN device is prohibited to use outdoor by Law.

#### **Turning on Wi-Fi**

#### From the Settings screen (P.112), tap O of Wi-Fi or drag it to the right.

#### **♦Information**

• It may take a few seconds before the Wi-Fi connection is on

## Connecting to a Wi-Fi network

#### From the Settings screen (P.112), tap [Wi-Fi].

 Available Wi-Fi networks are displayed. The available networks may be open or secured. This is indicated by or a next to the Wi-Fi network name

#### Select Wi-Fi network you want to connect, tap [Connect].

• If you are trying to connect to a protected Wi-Fi network, you are asked to enter the security key for that Wi-Fi network before you can connect to it.

#### **♦Information**

- . The next time you connect to a Wi-Fi network, the security key is saved in the terminal.
- If you enter a wrong password (security key) when selecting an access point to connect, any of the following appears.
  - Saved Secured with WFP
  - Avoided poor Internet connection\*
  - Authentication problem
  - Limited connectivity \* It may take 5 minutes or more to display the
  - message after [Connect] is tapped. Check a password (security key).

When any above message appears even if you enter a correct password (security key), the correct IP address may not have been acquired. Check the signal status and reconnect.

 To connect Wi-Fi network with WPS compatible device, on the Settings menu screen (P.112), tap [Wi-Fi] and select a Wi-Fi network to connect and mark [Show advanced options]. Set appeared WPS item to "Push button", tap [Connect] and then push WPS button on the WPS compatible device.

## ■ Wi-Fi network status icons on status bar

The following icons appear according to the Wi-Fi network connection status

| <u></u>                                       | Appears when connected to Wi-Fi network.                            |
|-----------------------------------------------|---------------------------------------------------------------------|
| Appears when communicating via Wi-Fi network. |                                                                     |
| <b>ૄ</b> •                                    | Appears when connected to Wi-Fi network using Auto IP function.     |
| ?                                             | Appears when any open network within the service area is detected.* |

<sup>\*</sup> Without connected to Wi-Fi network, you need to set Wi-Fi Network notification to on beforehand. (P.115)

## Disconnecting a Wi-Fi network

- 1 From the Settings screen (P.112), tap [Wi-Fi].
- 2 Tap the Wi-Fi network that you are currently connected to.
- 3 Tap [Forget network].

#### Wi-Fi network status

When you are connected to a Wi-Fi network or when there are Wi-Fi networks available in your vicinity, you can see the status of these Wi-Fi networks. You can also set the terminal to notify you when an unsecured Wi-Fi network is detected.

## Setting the Wi-Fi network notification to ON

- 1 Confirm Wi-Fi is ON and from the Settings screen (P.112), tap [Wi-Fi].
- 2 Tap and [Advanced].
- Mark [Network notification] checkbox.

## Scanning for Wi-Fi networks manually

- 1 From the Settings screen (P.112), tap [Wi-Fi].
- 2 Tap [Scan].
  - Scanning Wi-Fi networks starts.
- 3 Tap a Wi-Fi network in the list to connect to it.

## Adding a Wi-Fi network manually

You need to turn on the Wi-Fi setting beforehand. (P.114)

- 1 From the Settings screen (P.112), tap [Wi-Fi].
- 2 Tap [Add network].
- 3 Enter a network SSID of the Wi-Fi network you want to add.

- 4 Tap [Security] field and tap a security type of the Wi-Fi network you want to add.
  - 4 options, "None", "WEP", "WPA/WPA2 PSK", or "802.1x EAP", appear.
- 5 If required, enter security information for the Wi-Fi network you want to add.
- 6 Tap [Save].

## Viewing detailed information on a connected Wi-Fi network

- 1 From the Settings screen (P.112), tap [Wi-Fi].
- 2 Tap the Wi-Fi network that you are currently connected to.
  - The detailed network information is displayed.

#### **♦**Information

From the Settings screen (P.112), tap [Wi-Fi] and then tap [Advanced] to enable/disable Auto IP support or check "MAC address" and "IP address".

### Wi-Fi sleep policy

By changing Wi-Fi sleep policy, you can choose to disable the Wi-Fi function in the terminal when the screen backlight turns off. You can also set the terminal to always turn on the Wi-Fi function or to turn it on when the terminal is charged.

#### **❖Information**

 When a Wi-Fi network is disconnected, connection is automatically switched to a LTE/3G/GPRS network.

## Adding a Wi-Fi sleep policy

- 1 From the Settings screen (P.112), tap [Wi-Fi].
- 2 Tap ■.
- 3 Tap [Advanced].
- 4 Tap [Keep Wi-Fi on during sleep].
- Tap any of [Always]/[Only when plugged in]/[Never (increases data usage)].

#### Bluetooth

Connect Bluetooth device wirelessly using Bluetooth function. For Bluetooth communication, see "Using Bluetooth function" (P.154).

#### Data usage

Enable/Disable data communication or set data usage limit.

#### **❖Information**

 You can check communication volume for each application. For some applications, the settings can be displayed.

#### **Turning on data communication**

- 1 From the Settings screen (P.112), tap [Data usage].
- 2 Tap of Mobile data or drag it to the right.
- 3 Read the note and tap [Yes].

#### Setting data usage limit

- From the Settings screen (P.112), tap [Data usage].
- 2 Tap [Set mobile data limit] and read the notes, and then tap [OK].
  - [Set mobile data limit] is marked.

#### **❖Information**

- Note that data communication will be disabled when data usage volume reaches to the limit.
- Change the setting value for data usage limit and the value for alert by dragging the right end of each bar in the graph.

## Setting Data usage cycle

- 1 From the Settings screen (P.112), tap [Data usage].
- 2 Tap a period set in "Data usage cycle"/[Change cycle...].
  - When [Change cycle...] is tapped, select reset data and tap [Set].

#### Permitting data roaming

- 1 From the Settings screen (P.112), tap [Data usage].
- Tap and then [Data roaming], read the notes and then tap [OK].
  - [Data roaming] checkbox is marked.

#### **Restricting background data**

You need to set restricting mobile data beforehand. (P.117)

- From the Settings screen (P.112), tap [Data usage].
- Tap and [Restrict background data], then read the notes and then tap [OK].
  - [Restrict background data] checkbox is marked.

#### **Displaying Wi-Fi usage status**

- 1 From the Settings screen (P.112), tap [Data usage].
- 2 Tap **and mark** [Show Wi-Fi usage].
  - "Wi-Fi" tab is displayed and tap it to check Wi-Fi usage condition.

## Airplane mode

In this mode, the functions of using radio wave transmissions such as calling, accessing to the Internet (including sending/receiving mails), etc. are disabled. It is useful when you want to operate the terminal with no interruption of incoming calls or mails.

## **Turning on Airplane mode**

- 1 From the Settings screen (P.112), tap [More...].
- 2 Mark [Airplane mode] checkbox.
  - When you unmark [Airplane mode] checkbox, the Airplane mode turns off.

#### **❖Information**

- You can also switch on/off by pressing and holding

   for over a second and then [Airplane mode] in the pop-up screen.
- Even if Airplane mode is on, Wi-Fi and Bluetooth function can be turned on.

## Connecting to a VPN (Virtual Private Network)

Virtual Private Network (VPN) is a technology to connect to the information in a protected local network from another network.

Generally, VPNs are provided to companies, schools and other facilities. A user can access to the information in the local network from

To set up a VPN access from the terminal, you need to retrieve the information related to security from your network administrator. For details, refer to http://www.sonymobile.co.jp/support/ (in Japanese only).

#### **♦Information**

outside of the premises.

• If you set sp-mode as an ISP, you cannot use PPTP.

## Adding a VPN

Set the unlock method for the screen lock in advance. For details, refer to "Setting screen unlock method" (P.143).

- 1 From the Settings screen (P.112), tap [More...]▶[VPN].
- 2 Tap [Add VPN network].
- When an editing screen is displayed, follow the instruction of the network administrator to set required items of VPN settings.

### 4 Tap [Save].

#### **♦**Information

Added VPNs can be edited or deleted.
 To edit VPNs, touch and hold a desired VPN, then tap [Edit network]. Change the VPN settings as required and tap [Save].

To delete, touch and hold a VPN to be removed, then tap [Delete network].

## Connecting to a VPN

- 1 From the Settings screen (P.112), tap [More...]▶[VPN].
- 2 Tap a VPN to connect to.
- 3 If the dialog box appears, enter the desired authentication information and tap [Connect].
  - When you are connected to a VPN, appears in the status bar. When you are disconnected, the notification indicating to return to the VPN setting screen appears, so that you can reconnect to

#### **Disconnecting a VPN**

- Open the Notification panel, and tap the VPN connecting notification.
- 2 Tap [Disconnect].

## **Using tethering function**

Tethering stands for using mobile devices such as smartphone as modem to allow USB compatible devices or wireless LAN devices to access the Internet.

#### **♦Information**

- Packet communication charge when using tethering varies depending on the charging plan you use.
   Subscription of packet flat-rate service is highly recommended.
- For details on usage charge, etc., refer to http://www.nttdocomo.co.jp/english/.
- For details on tethering, from the Settings screen (P.112), tap [More...]▶[Tethering & portable hotspot]▶[Help] to refer.

#### **Setting USB tethering**

Connecting the terminal to a USB compatible PC with microUSB cable, and using the terminal as a modem, you can connect the PC to the Internet

1 From the Settings screen (P.112), tap [More...]▶Tap [Tethering & portable hotspot].

## 2 Connect the terminal to a PC using a microUSB cable (P.29).

 When you connect microUSB cable for the first time, the driver software for the terminal is installed to a PC. Wait for a while until installation is completed. After completion, if a confirmation screen for installation of PC Companion software appears, tap [Skip].

## 3 Tap [USB tethering].

## 4 Confirm details of the cautions displayed, tap [OK].

• [USB tethering] is marked.

#### **♦Information**

- System requirements (OS) for USB tethering are as follows.
  - Microsoft Windows 7
  - Microsoft Windows Vista
  - Microsoft Windows XP\*
  - Linux
  - \* For Microsoft Windows XP, installation of PC Companion is required.

## Setting up a portable Wi-Fi hotspot

You can use the terminal as a Wi-Fi access point to connect up to 10 wireless LAN devices to the Internet simultaneously.

- From the Settings screen (P.112), tap [More...]▶[Tethering & portable hotspot].
- Tap [Configure Wi-Fi hotspot].
- Enter a network SSID of the Wi-Fi access point to set.
  - By default, "Xperia AX SO-01E XXXX" is set.
- Tap [Security] field and tap a 4 security type of Wi-Fi access point to set.
  - "None", "WPA PSK" and "WPA2 PSK" appear.
- Enter security information of the Wi-Fi access point to set as required.
- Tap [Save]. 6

#### **♦**Information

• By default, the password is set at random. You can change the password as desired.

### **Setting Wi-Fi tethering**

- From the Settings screen (P.112), tap [More...]▶[Tethering & portable hotspot].
- Tap [Portable Wi-Fi hotspot]. 2
- 3 Confirm details of the cautions displayed, tap [OK].
  - [Portable Wi-Fi hotspot] is marked.

#### **♦Information**

- · If USB tethering starts while connecting to Wi-Fi network. Wi-Fi network is disconnected and automatically connected when Wi-Fi tethering ends. Alternatively, when the terminal and DLNA device are connected via Wi-Fi network, starting/ending Wi-Fi tethering affects Wi-Fi connection.
- · USB tethering and Wi-Fi tethering can be used at the same time.

## **Using Wi-Fi Direct function**

You can connect among the devices compatible with Wi-Fi Direct via Wi-Fi even without configuring access point.

#### 1 From the Settings screen (P.112), tap [More...]▶[Wi-Fi Direct].

- When the Wi-Fi setting is on, the note appears. Read the note and tap [OK].
- [Wi-Fi Direct] is marked.

#### **♦**Information

 To use the Wi-Fi Direct function, you need an application that is compatible with Wi-Fi Direction function. The function is available when you install a compatible application.

## **Using Location-based Wi-Fi**

Connect to Wi-Fi within only neighboring place you registered to reduce the battery power consumption.

- 1 From the Settings screen (P.112), tap [More...] ► [Location-based Wi-Fil.
- Tap of Location-based Wi-Fi or drag it to the right.
  - When Wi-Fi network is not registered, tap [Set up Wi-Fi] to connect to Wi-Fi. (P.114)

## Setting an access point

An access point for connecting to the Internet (sp-mode, mopera U) is already registered. You can add or change it if necessary.

By default, sp-mode (P.124) is set for the usual access point.

## Checking the access point you use

- 1 From the Settings screen (P.112), tap [More...]►[Mobile networks]►[Access Point Names].
  - Available access points (APN) appear.
  - It is recommended that you use the displayed access point without editing.

#### **♦Information**

 If you have several available connections, a marked radio button to the right indicates the active network connection.

## Setting an access point additionally

- From the Settings screen (P.112), tap [More...]▶[Mobile networks]▶[Access Point Names].
- Tap 🔢 .
- 3 Tap [New APN].
- Tap [Name], enter a name and tap [OK].
- Tap [APN] and enter the access 5 point name and tap [OK].
- Tap and enter all other 6 information required by your network operator.
- Tap **and** [Save].

#### Information

- Do not change the MCC/MNC. If you change MCC/ MNC to other than the default value (440/10), the settings do not appear on the APNs screen. When the MCC/MNC settings do not appear on the APNs screen, tap 11 to make APN settings with [Reset to default] or [New APN] again.
- Note that, when using the prediction conversion by one-byte alphabet entry mode (English mode) with mark in [Auto space] (P.55) on Japanese keyboard settings screen, spaces may be entered automatically when the prediction option is confirmed. In this case, delete spaces.

#### Using block access point change function

Set to prevent changing access point automatically.

- From the Settings screen (P.112), tap [More...] [Mobile networks].
- Mark [Block access point change] 2 checkbox.

#### **♦Information**

- · This function is enabled by default. If disabled, access point is changed automatically and charges may apply unexpectedly.
- If you install an application, some applications may not be operated correctly when this function is enabled.

### Initializing an access point

By initializing an access point, the default state is restored.

- From the Settings screen (P.112), tap [More...]▶[Mobile networks]▶[Access Point Names].
- Tap and tap [Reset to default].

#### sp-mode

sp-mode is ISP for NTT DOCOMO smartphone. In addition to accessing Internet, you can use the mail service using the same address as imode mail (@docomo.ne.jp), etc. sp-mode is a service requiring subscription. For details on spmode, refer to NTT DOCOMO website.

#### mopera U

mopera U is ISP of NTT DOCOMO's Internet connection. If you have subscribed to mopera U, vou can use Internet after making the simple settings, mopera U is a service requiring subscription.

## Setting mopera U

- From the Settings screen (P.112), tap [More...]▶[Mobile networks]▶[Access Point Names].
- Mark [mopera U]/[mopera U設定 2 (mopera U settings)] radio button.
  - Return to the Home screen and open the Browser. You can enjoy the nice Internet access

#### Information

 "mopera U設定 (mopera U settings)" is an access point for setting mopera U. When you use the access point for setting mopera U, packet communication charges for setting do not apply. Note that you can set only the initial setting screen or the change setting screen. For details on mopera U settings, refer to mopera U website.

## **Device**

#### Call settings

You can use the network services and search for available networks. For Call settings, see "Call settings" (P.84).

#### Sound

LAUDTH

Set ringtones, operation sound, vibrator, etc.

Cat audia plauback laval

| xLOUD™                  | Set audio playback level enhancement technology ("XLOUD") to enjoy powerful sounds with the built-in speaker when playing WALKMAN, YouTube, Album, etc. |
|-------------------------|----------------------------------------------------------------------------------------------------|
| Volumes                 | P.125                                                                                                    |
| Silent mode             | P.126                                                                                                    |
| Phone ringtone          | P.126                                                                                                    |
| Default<br>notification | P.126                                                                                                    |
| Vibrate on ring         | P.126                                                                                                    |
| Dial pad touch tones    | P.126                                                                                                    |
| Touch sounds            | P.126                                                                                                    |
| Screen lock sound       | Set whether to emit sound for unlocking the screen lock.                                                                                                |
| Vibrate on touch        | Set whether to vibrate the terminal for some operations such as specified software key operation.                                                       |

#### Adjusting each sound volume

#### From the Settings screen (P.112), tap [Sound]▶[Volumes].

- · Adjust the volume of following items.
  - Music, video, games, & other media - Ringtone & notifications
- Alarms

#### Drag the slider left or right to 2 adjust the level.

• Drag the slider to the left for volume down, or to the right for volume up.

#### Tap [OK].

#### **♦Information**

· Even if alarm volume is set in Volumes, alarm volume is enabled by "Alarm volume" set in "Alarm & clock" (P.210).

## Adjusting the ringtone volume with the volume key

#### From the Home screen, press up or down of $\square$ .

 The volume adjustment bar appears, you can adjust the volume up or down.

#### **♦Information**

 You can also press or to mute the ringtone for an incoming call.

#### **Setting Silent mode**

- From the Settings screen (P.112), tap [Sound]▶[Silent mode].
- Tap any of [Off]/[Vibrate]/[Mute].

#### **♦Information**

- · You can also set the Silent mode by pressing and holding of for over a second and then tap // in the pop-up screen. Set Mute (ringtone volume 0) by tapping or set Vibration by tapping 🔯
- · Setting the phone to Silent mode does not mute sounds for shutter, playback of video or music, alarm, etc. Note that volume up for "Ringtone & notifications" in Volumes (P.125) cancels Silent mode.

#### Setting a ringtone

- From the Settings screen (P.112), tap [Sound]▶[Phone ringtone].
- Select a ringtone and tap [Done].

#### **♦Information**

- · You can set voice file in ".wav", ".m4a" or in other format which is transferred from Media Go (P.154) or downloaded from the Internet as a ringtone.
- To set a ringtone other than the ones stored by default, tap 🔳

#### Selecting a notification ringtone

- From the Settings screen (P.112), tap [Sound]▶[Default notification).
- Select a ringtone and tap [Done].

#### **♦Information**

· To set a notification other than the ones stored by default, tap 🔳

#### Setting vibration when receiving a call

- From the Settings screen (P.112), tap [Sound]►Mark [Vibrate on ring].
  - Ringtone sounds and the terminal vibrates when there is an incoming call.

#### Setting touch tones to ON

- 1 From the Settings screen (P.112), tap [Sound].
- Mark [Dial pad touch tones] and 2 [Touch sounds].
  - If you unmarked them, any operation tone does not sound when you touch or tap.

## **♦Information**

- "Dial pad touch tones" is a sound for operations on the dial pad. "Touch sounds" is a sound for selecting menu
- · To set the key sound of software keyboard, select a type of software keyboard (P.53) to set.

## Display

Set brightness, orientation of the screen, etc.

| Mobile BRAVIA<br>Engine | To view photos or movies colorfully and beautifully, set image quality improving procedure (Mobile BRAVIA Engine). It adjusts contrast, color shade, etc.* |  |
|-------------------------|----------------------------------------------------------------------------------------------------|--|
| Brightness              | P.127                                                                                                    |  |
| Wallpaper               | P.63                                                                                                    |  |
| Auto-rotate screen      | P.38                                                                                                    |  |
| Sleep                   | P.127                                                                                                    |  |
| Font size               | Set font size.                                                                                                    |  |
| Theme                   | Set a background for the<br>Home screen, Settings screen,<br>etc.                                                                                          |  |
| Lock screen settings    | P.128                                                                                                    |  |

Setting Mobile BRAVIA Engine improves image quality when using Xperia™ application.

## Adjusting the screen brightness

- From the Settings screen (P.112), tap [Display]▶[Brightness].
- Drag the slider to the right or left. 2 · Drag the slider to the left for dimmer
  - screen, or to the right for brighter screen.
- Tap [OK].

#### **♦Information**

· Mark [Adapt to lighting conditions] to adjust brightness automatically according to the ambient brightness with reference to the manually set brightness.

#### Adjusting the idle time before the screen turns off

- From the Settings screen (P.112), tap [Display]▶[Sleep].
- Select a time option before the screen back light turns off.

#### **♦Information**

 To turn the screen back light off immediately, press 1

## Setting information displayed on the unlock screen

Yon can set information displayed on the unlock screen (P.31). To display information, set unlocking method of the screen lock to "Slide".

#### 1 From the Settings screen (P.112), tap [Display]►[Lock screen settings].

#### ■ Displaying notification

Mark [Missed calls]/[New sp-mode mails]/ [New messages]/[New emails]/[Calendar events].

- By default, "Missed calls", "New spmode mails" and "New messages" are marked
- When you log in to Facebook and set
   "Facebook inside Xperia™" (P.137),
   "Facebook notifications" checkbox
   appears. Mark the checkbox to display a
   notification information for new
   message of Facebook on the unlock
   screen. (Notifications such as "Friend
   Requests", "Event Invitation", etc. are not
   displayed.)

#### Hiding detailed information on notification

Mark [Privacy] checkbox.

 Notification and a number of messages, calls, etc. are displayed while information on the other party or message contents are not displayed.

## ■ Changing shortcuts of applications Tap [Application shortcuts] ► [Add new

shortcut]/[Contacts]/[Messaging]/ [Search] and select the application you want to change.

- By default, "Contacts", "Messaging" and "Search" are set, which can be customized
- Flick right around date and time displayed on the unlock screen to display a shortcut for the preset application, or flick left to display WALKMAN widget. You can activate the application or play music without unlocking screen lock. You cannot replace the WALKMAN widget.

#### Changing wallpaper

Tap [Wallpaper]►[Xperia™ wallpapers]/ [Album].

• For setting procedure, see Step 2 (P.63) in "Changing wallpaper".

# Displaying Machi-chara Mark [Machi-chara] and tap [OK]. Set "Machi-chara" widget on the Home

- Set Machi-chara Widget on the Home screen in advance. For setting procedure, see "Adding a widget to the Home screen" (P.62).
- If [Machi-chara] is marked, three checkboxes or less can be marked for Notification (P.128).

## Storage

Check memory volume of the phone memory, internal storage, microSD card, and USB storage. And you can delete data in the internal storage, microSD card and USB storage and format.

USB storage is an external memory such as a microSD card connected to the terminal using commercially available reader/writer cable.

| PHONE MEMORY     |                                                                                                    |  |
|------------------|----------------------------------------------------------------------------------------------------|--|
| Total space      | Check the phone memory for apps, available space, etc.                                                                |  |
| INTERNAL STORA   | AGE                                                                                                    |  |
| Total space      | Check memory space for Apps,<br>Pictures, videos, Audio (music,<br>ringtones, podcasts, etc.) and<br>available space. |  |
| Clear internal   | P.130                                                                                                    |  |
| storage          |                                                                                                    |  |
| SD CARD          |                                                                                                    |  |
| Total space      | Check available memory space etc. of microSD card.                                                                    |  |
| Unmount SD card* | Cancel connection of microSD card to remove it safely.                                                                |  |
| Mount SD card*   | Have microSD card recognized.                                                                                         |  |
| Erase SD card    | P.130                                                                                                    |  |
| USB STORAGE      |                                                                                                    |  |
| Total space      | Check available memory space of USB storage.                                                                          |  |